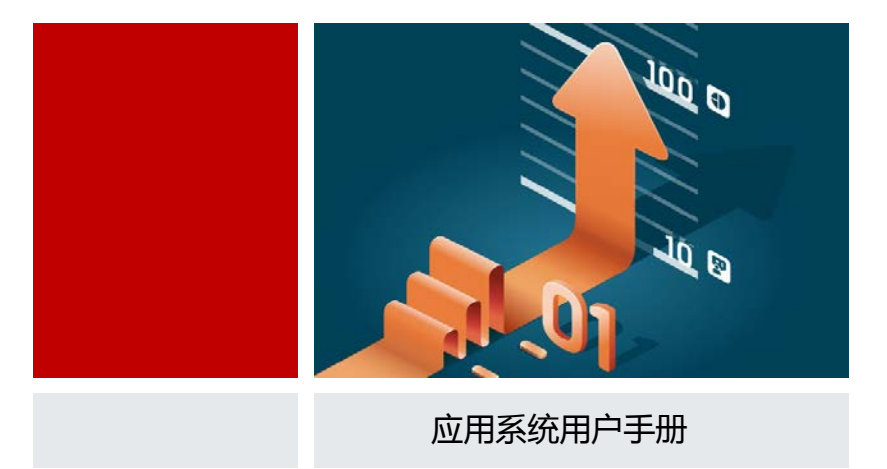

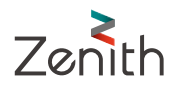

本【软件产品】(包括所包含的任何图像、照片、动画、录像、声音、文字与附加程序、随附的印刷材料)及【本 软件产品】的任何副本的产权与著作权均属上海喆思电子技术有限公司所有。

此手册可能会出现技术上的失误或印刷上的错误,其更正将不断添加于此,并合并到此手册的最新版本中。

上海喆思电子技术有限公司保留在任何时刻对此手册介绍的产品和/或程序进行添加和/或修改的权利。

未经上海喆思电子技术有限公司的允许,您不能以任何目的和方式发布本【软件产品】及相关资料的部分或全部, 否则您将受到严厉的民事与刑事制裁,并在法律允许的范围内受到最大可能的民事起诉。

本文档的最终解释权归属于上海喆思电子技术有限公司。

版权所有:上海喆思电子技术有限公司

应用功能模块支持一库多用,一套数据库可用于多种上报:省市级教委数据上报、教育部数据上报、高基表数据上报; 支持多套评估:审核评估、院系评估等;支持多份报告:教学质量报告、自评报告;实现数据任务采集、审核流程和 质量量化任务的发布和执行,帮助应用者提高工作效率。

# 本章功能表

第 04 页 · 如何讲行教育部基本状态数据上报

第 06 页 · 如何进行省市级教委核心状态数据上报并查看上报数据

第 13 页·如何进行审核评估

第 21 页·如何进行质量任务管理

第 28 页 · 如何参与质量任务

第 32 页·如何进行质量报表编制并查看报告内容

第 44 页·如何进行质量数据收集管理

第 56 页·如何参与质量数据收集

# 如何进行教育部基本状态数据上报(**1P**)

► 如何进行教育部数据上报

# ► 如何进行教育部数据上报

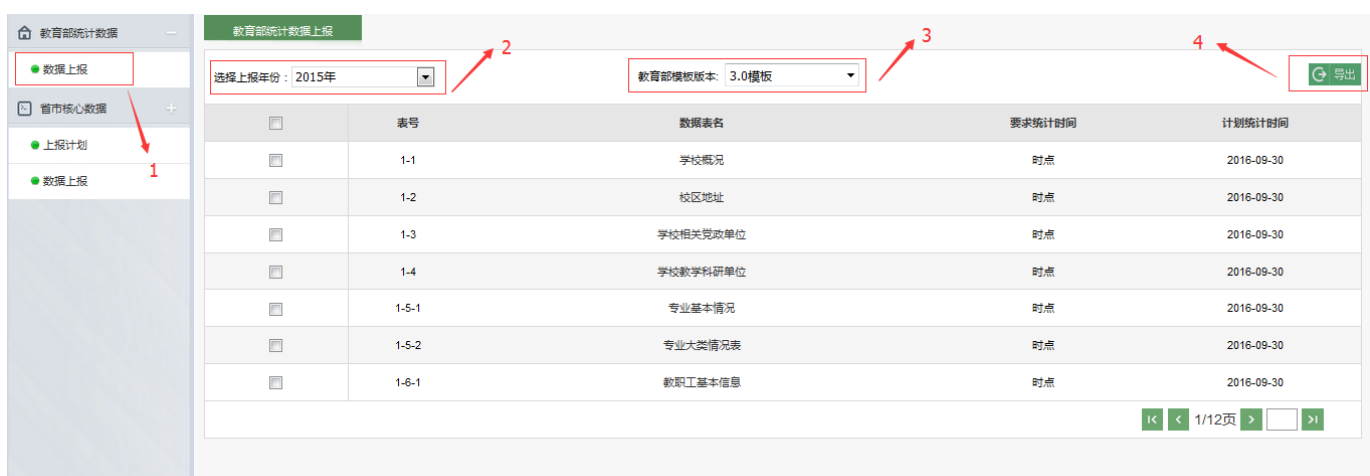

- . 点击【数据上报】,进入数据上报页面
- . 在下拉菜单中选择需要上报的年份
- . 在下拉菜单中选择需要上报的版本
- . 点击【导出】,即可导出高等教育质量监测国家数据平台数据表格

# 如何进行省市级教委核心状态数据上报并查看上报数据(**10P**)

如何编辑省市级数据上报计划

► 如何进行省市级数据上报

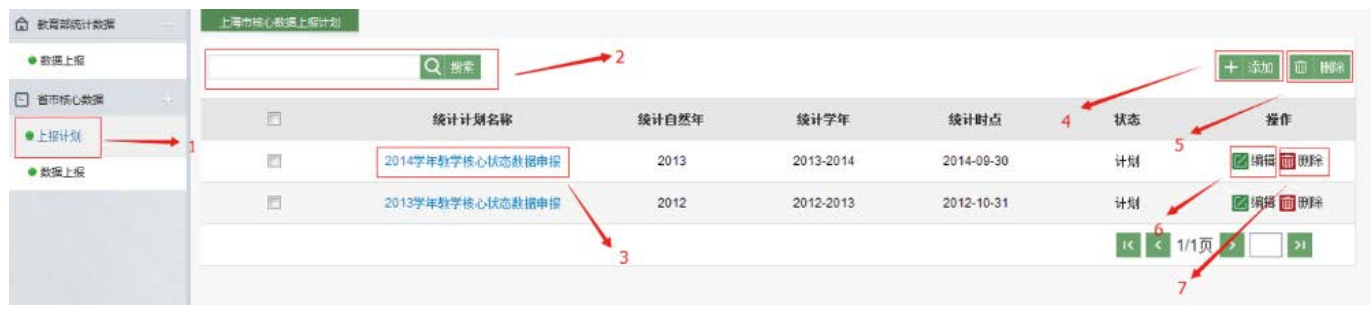

- 1. 点击【上报计划】, 讲行省市级上报计划编辑、杳看、添加、删除
- . 输入上报计划名称继续数据查询
- . 点击上报计划名称可进行详细信息查看
- . 点击【添加】,进行省市级上报计划添加
- . 点击【删除】,可对已勾选上报计划进行统一删除
- . 点击【编辑】,可进行上报计划编辑
- . 点击【删除】,删除该条上报计划

[查看上报计划详细信息]

上海教委统计数据上报计划查看

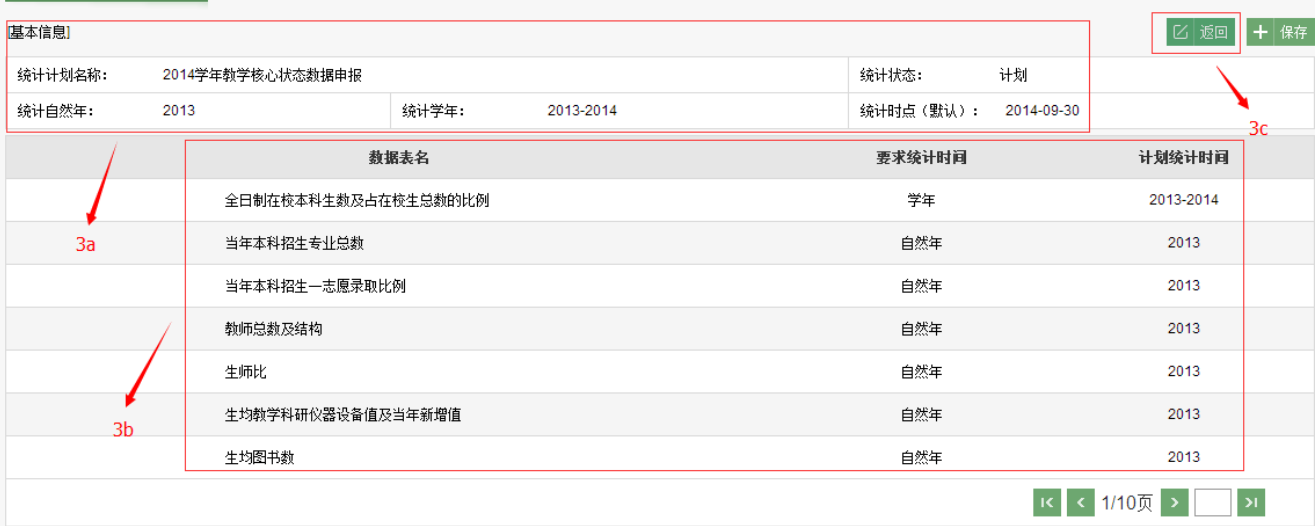

3a. 显示该条上报计划名称、统计状态、时间等信息

3b. 显示该上报计划下的所有数据表信息

3c.点击【返回】,返回到省市级上报计划首页

[添加省市级上报计划]

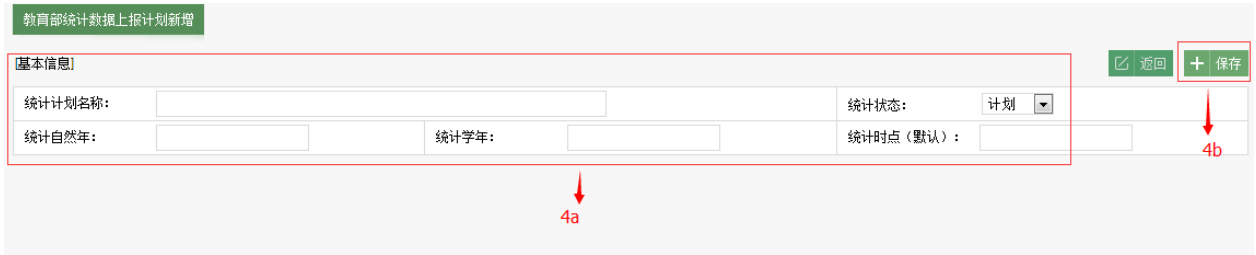

4a.进行省市级上报计划信息编写

4b.点击【保存】,保存添加该上报计划

[编辑上报计划]

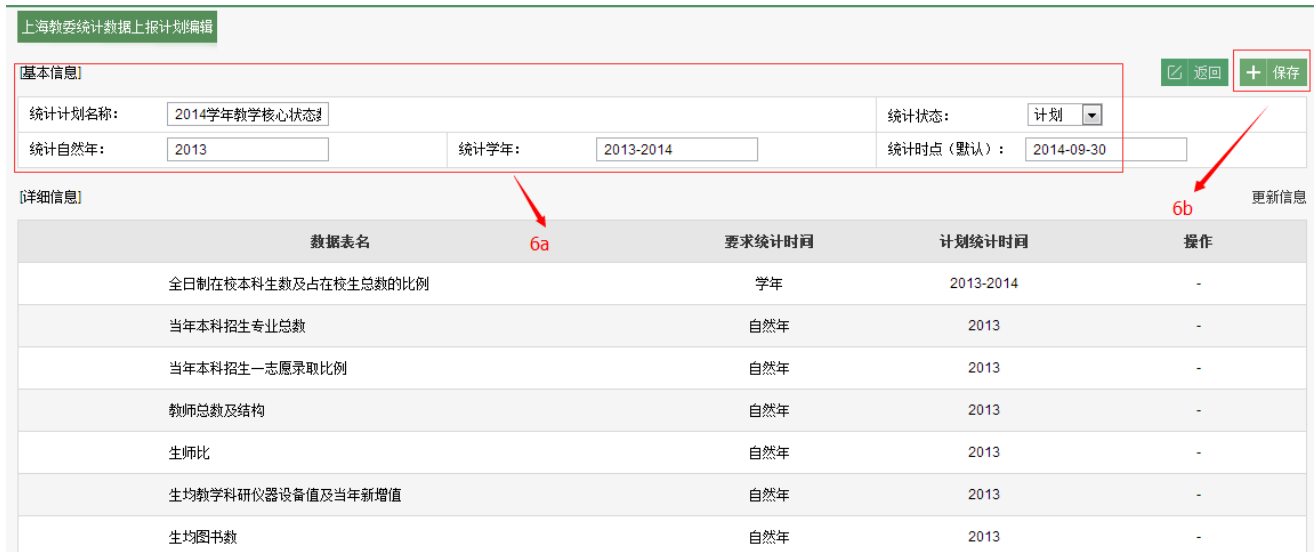

6a.可对上报计划名称、统计状态、时间进行编辑修改

6b.点击【保存】,保存对当前上报计划的编辑修改

# ► 如何进行省市级数据上报

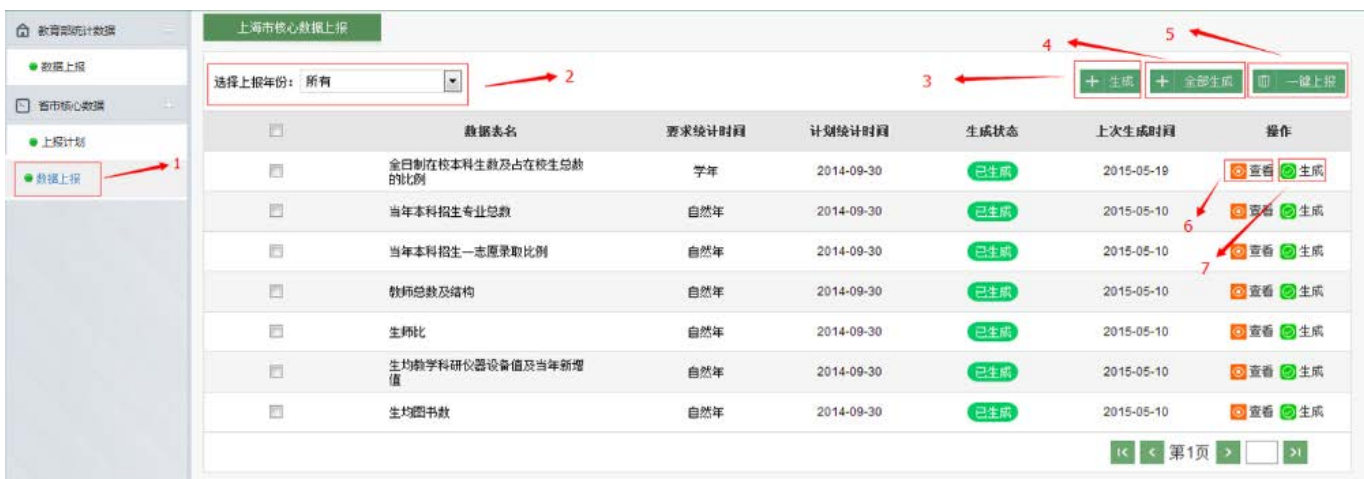

- . 点击【数据上报】,进行上报数据生成、查看,一键上报到省市级教委
- . 下拉选择上报年份查询数据表
- . 点击【生成】,可对已勾选数据表进行生成
- . 点击【全部生成】,对本页数据表进行全部生成
- 5. 点击【一键上报】,将已生成的数据直接上报到省市级教委
- ► 如何进行省市级数据上报
- 6. 点击【查看】,查看该数据表的详细信息
- 7. 点击【生成】,对该条数据表进行生成

#### 指标【全日制在校本科生数及占在校生总数的比例】详情

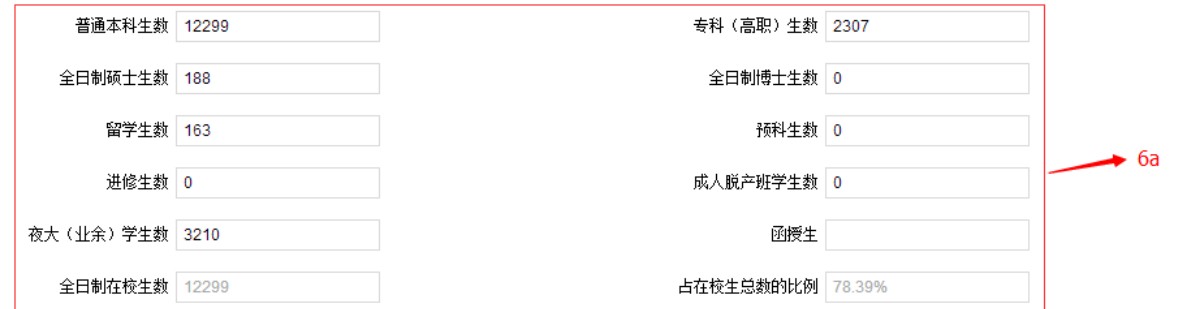

 $\bullet$ 

6a.显示该数据表的详细信息

# 如何进行审核评估(**7P**)

如何进行评估方案设计

- ► 如何进行评估方案查看
- ► 如何进行自我评估

## ► 如何进行评估方案设计

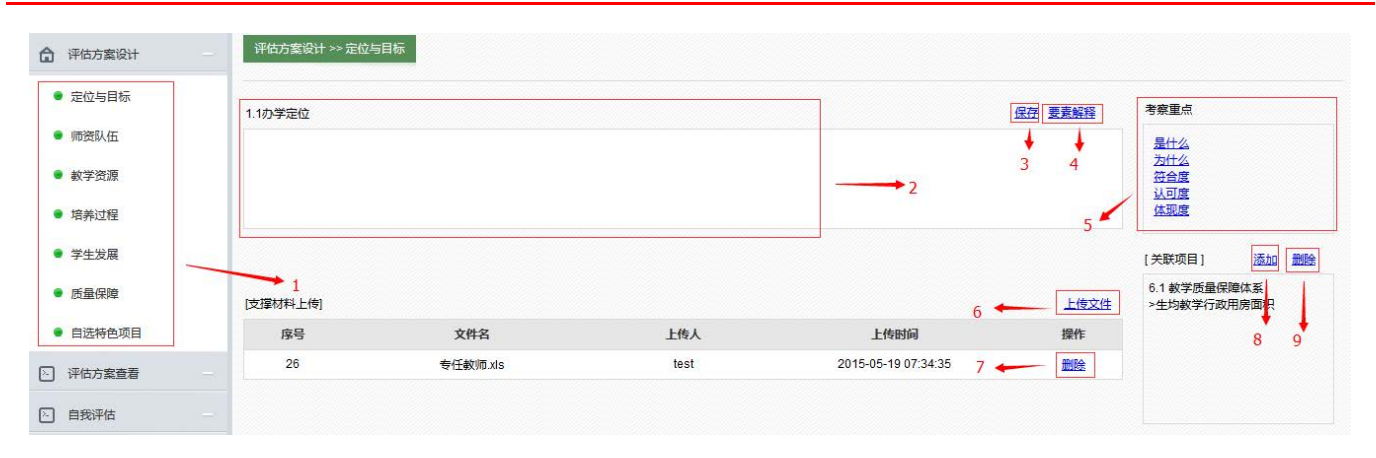

- . 点击可对评估方案各个模块(定位与目标、师资队伍、教学资源、培养过程、学生发展、质量保障、自选特色项 目)进行文字编辑、支撑材料上传、指标添加
- . 对办学地位进行信息编辑
- . 点击【保存】,保存对办学地位信息的编辑
- . 点击【要素解释】,可查看某要素的解释
- . 显示该模块考察的重点

#### ► 如何进行评估方案设计

- . 点击【上传材料】,可从本地上传支撑材料
- . 点击【删除】,可删除已上传支撑材料
- . 点击【添加】,可添加关联项目
- . 点击【删除】,可删除关联项目

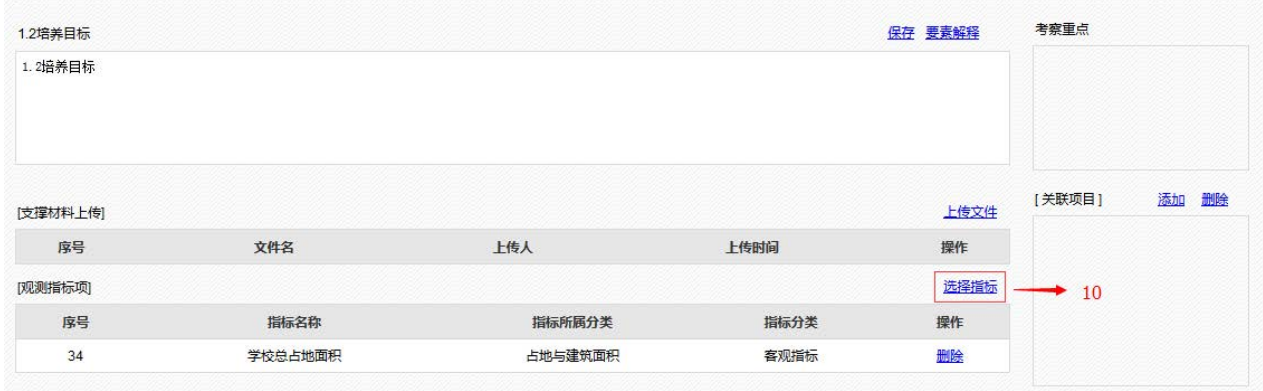

.点击【选择指标】,可选择添加观测指标项

# ► 如何进行评估方案设计

[从本地上传支撑材料]

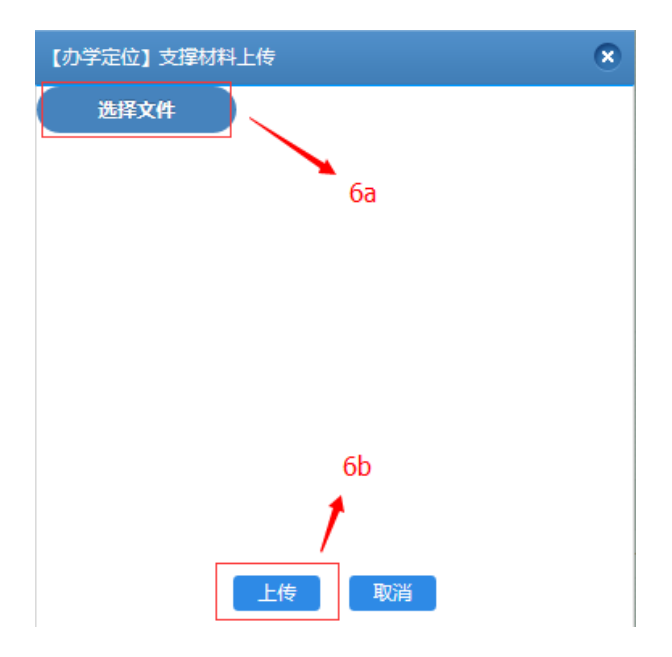

6a.点击【选择文件】,从本地选择文件进行上传

# 6b.点击【上传】,上传本地文件到支撑材料列表

#### ► 如何进行评估方案设计

# [添加关联项目]

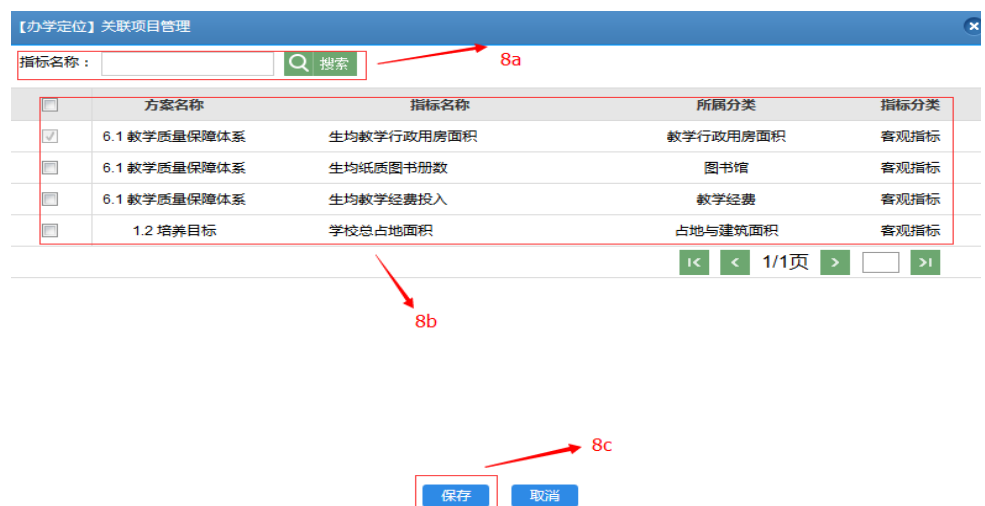

8a.输入指标名称进行查询

8b.显示关联指标项列表,进行勾选添加

8c.将勾选的关联指标项添加到关联项目下

# ► 如何进行评估方案查看

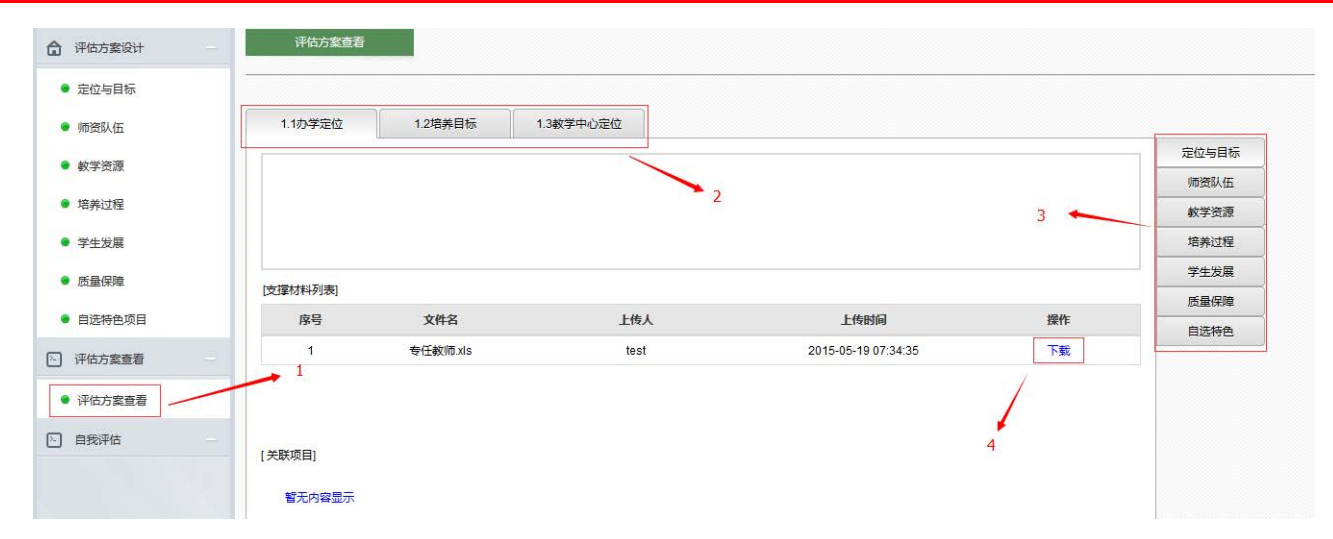

- . 点击【评估方案查看】,可查看整个审核评估方案的信息
- . 点击可切换办学地位、培养目标、教学中心定位进行信息查看
- . 点击可切换定位与目标、师资队伍、教学资源、培养过程、学生发展、质量保障、自选特色进行数据查看
- . 点击【下载】,可将支撑材料下载到本地进行查看

## ► 如何进行自我评估

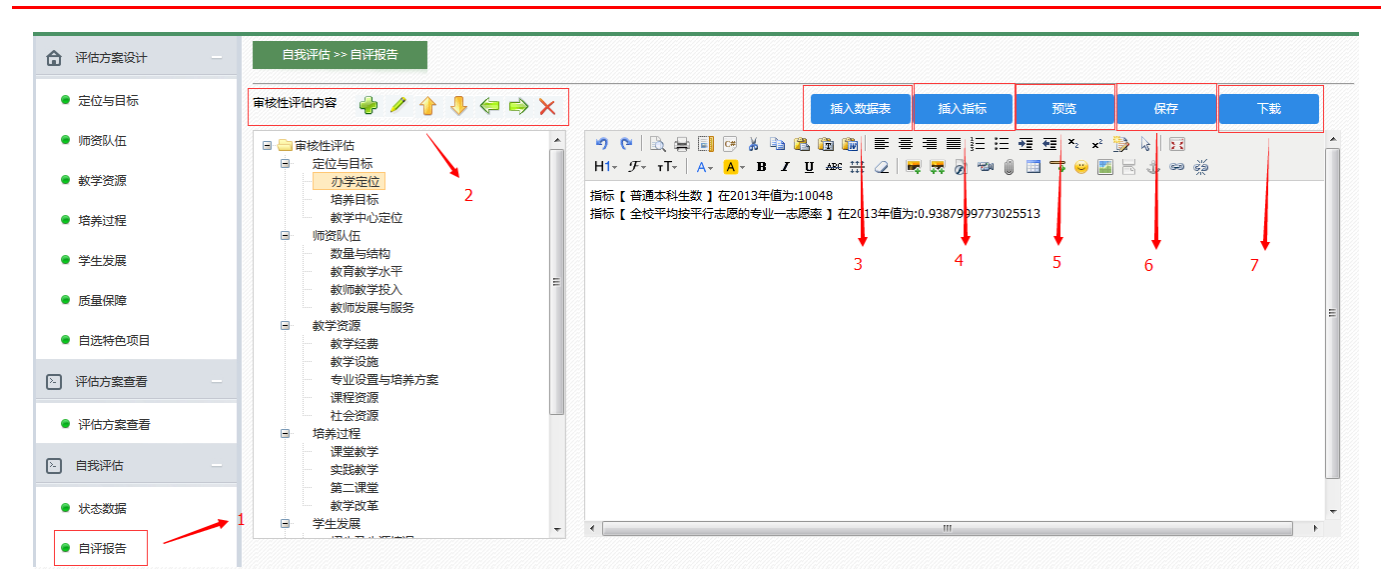

- . 点击【自评报告】,可进行自评报告编写
- . 点击可对树状列表进行添加节点、节点信息编辑、上下移动、删除等操作
- . 点击【插入数据表】,可向自评报告中插入数据表
- . 点击【插入指标】,可向自评报告中插入指标

### ► 如何进行自我评估

- . 点击【预览】,可预览整个自评报告信息
- . 点击【保存】,保存对自评报告的编写
- . 点击【下载】,可将自评报告下载到本地

# 如何进行质量任务管理(**6P**)

- 如何进行任务部门和人员管理
- 如何进行质量任务管理
- ► 如何查看任务进度

# ► 如何进行任务部门和人员管理

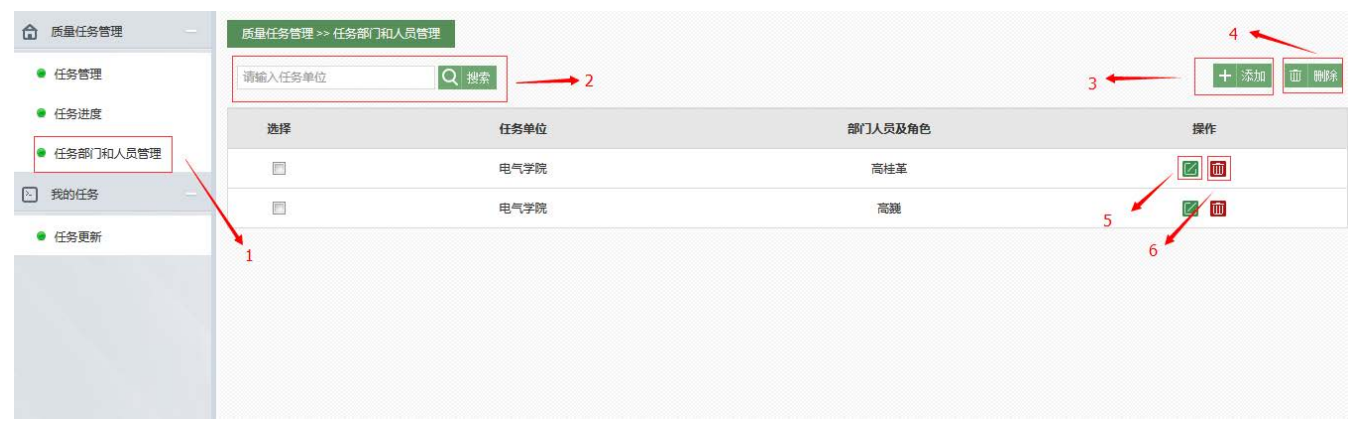

- . 点击【任务部门和人员管理】,可添加、删除、修改人员
- . 输入任务单位进行数据查询
- . 点击【添加】,添加新的人员
- . 点击【删除】,可批量删除已勾选人员
- . 点击可修改该人员信息
- . 点击可删除该人员信息

# ► 如何进行质量任务管理

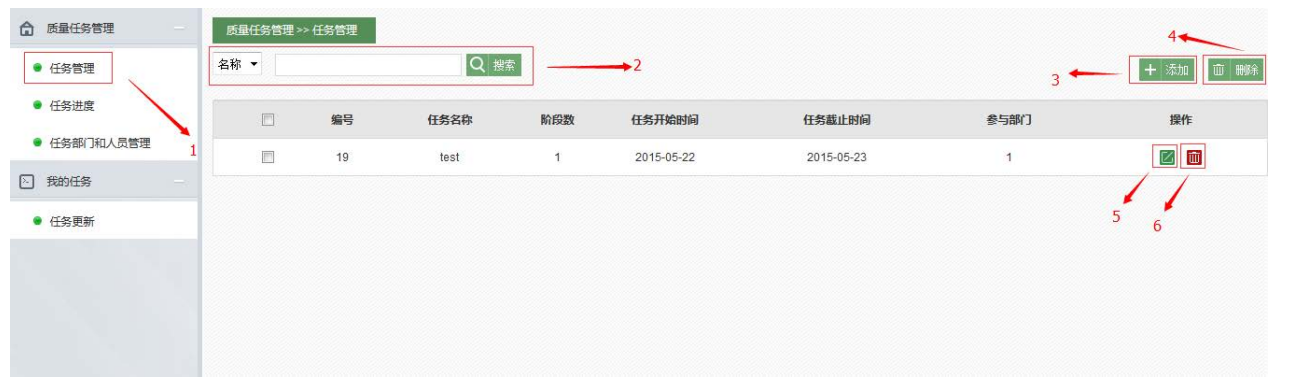

- . 点击【任务管理】,进行质量任务的添加、删除、修改管理
- . 输入质量任务名称进行任务查询
- . 点击【添加】,进行质量任务的添加
- . 点击【删除】,批量删除质量任务数据
- . 点击可进行质量任务的编辑修改
- . 点击可删除该质量任务

#### ► 如何进行质量任务管理

# [添加质量任务]

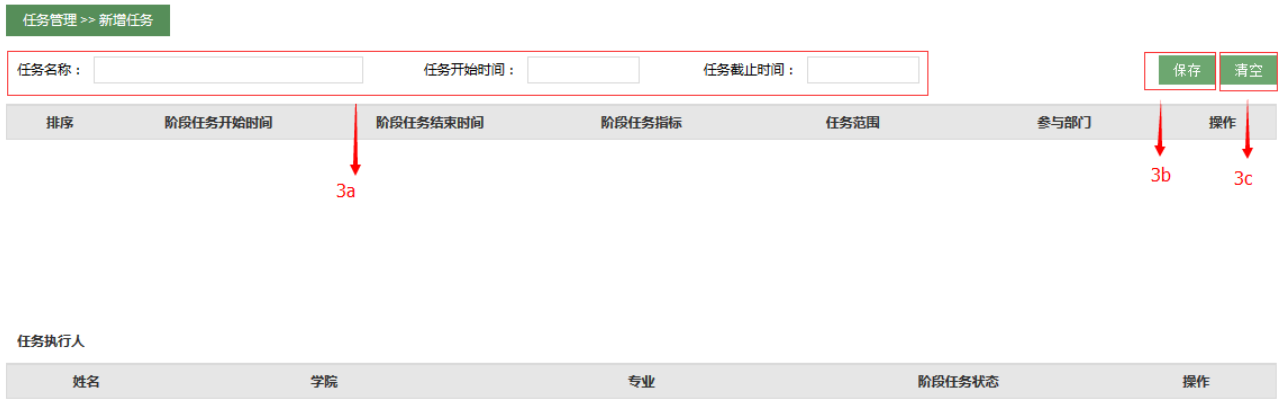

3a.编写质量任务名称、任务开始时间、截止时间

3b.点击【保存】,可保存已编写质量任务

#### 3c.点击【清空】,可清空已编写的质量任务名称、任务开始时间、截止时间等信息

► 如何进行质量任务管理

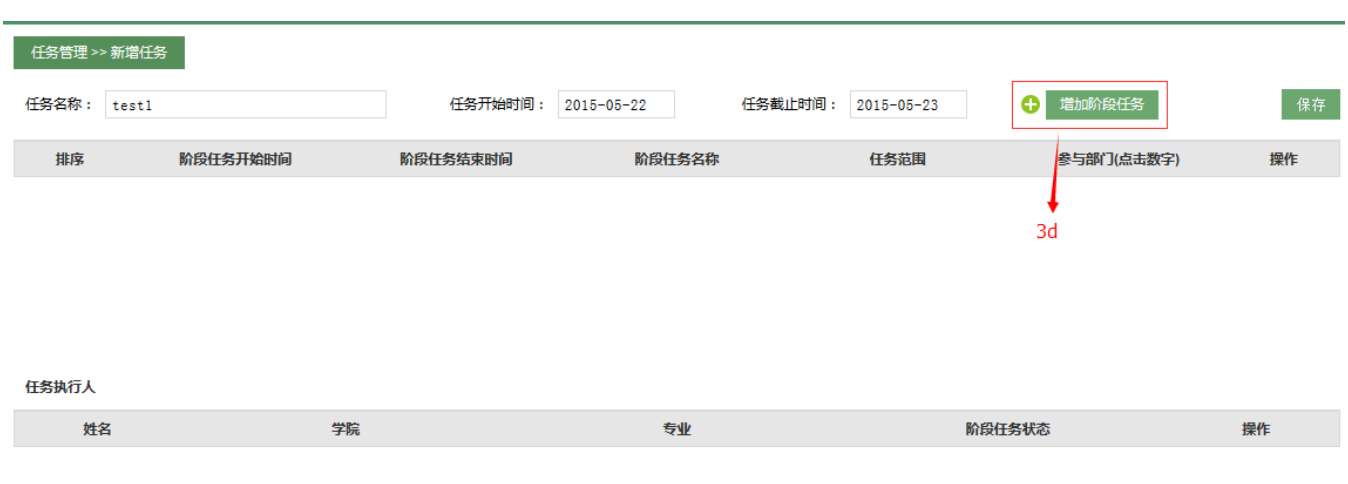

3d.点击【增加阶段任务】,将质量任务分割成几个阶段性的小任务,添加阶段任务

### ► 如何进行质量任务管理

阶段任务新增

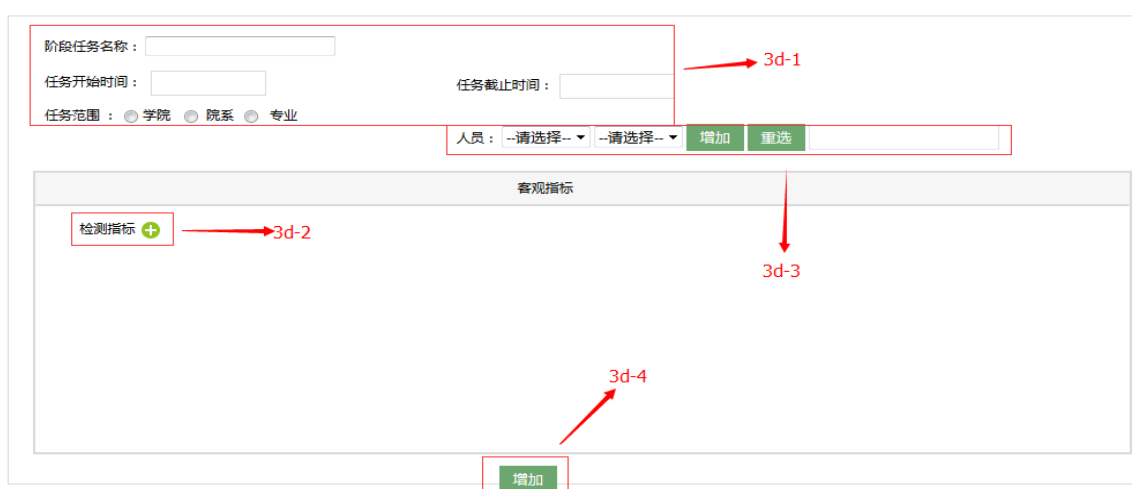

3d-1.编写阶段任务名称、开始时间、截止时间,选择任务的范围是学院、院系还是专业

3d-2.点击【检测指标】,添加检测指标到阶段任务中

3d-3.下拉选择部门,从部门中选择人员,进行人员添加

3d-4.点击【增加】,添加该阶段任务到质量任务中

# ► 如何查看任务进度

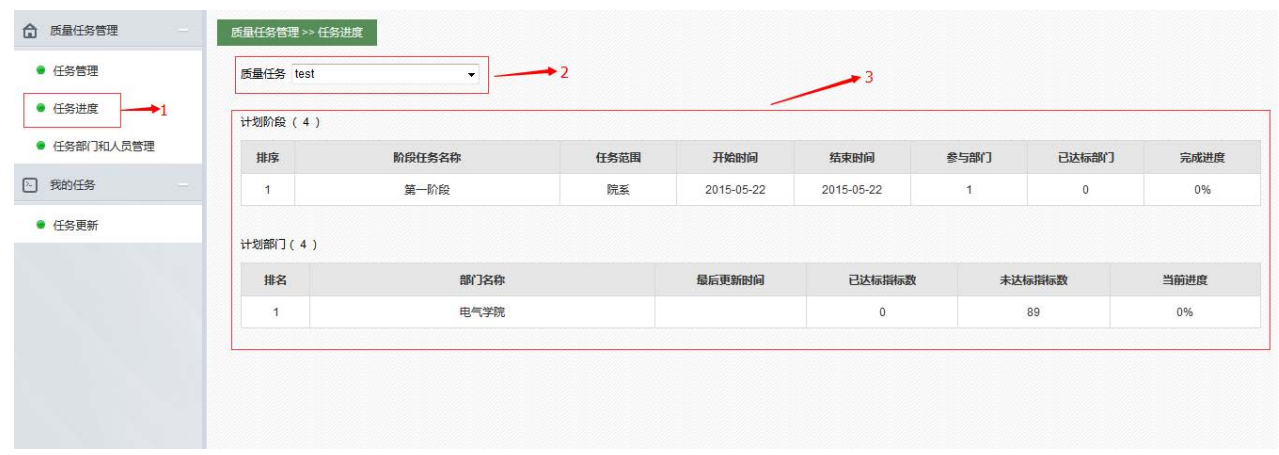

- . 点击【任务进度】,可选择质量任务进行任务进度的查看
- . 下拉选择质量任务进行任务进度查看
- . 显示质量任务各个阶段的任务进度,各部门的进度状况

# 如何参与质量任务(**3P**)

► 如何参与质量任务

► 如何参与质量任务

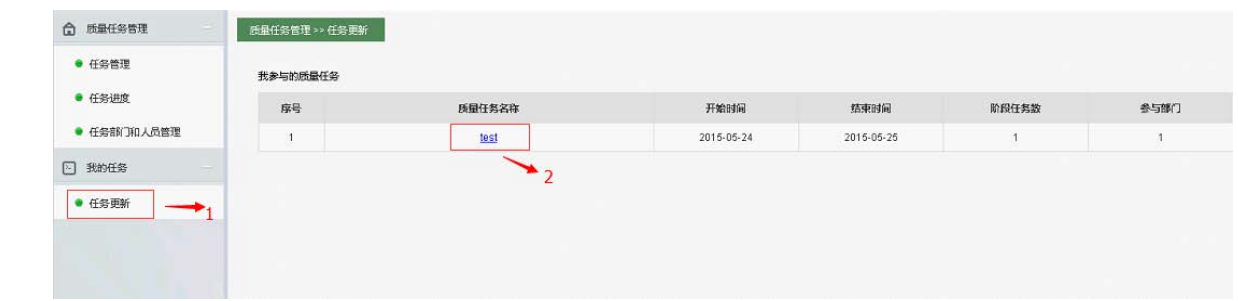

- . 点击【任务更新】,审核人员通过任务更新对质量任务进度进行确认更新
- . 点击质量任务名称,查看该任务的详细信息

# ► 如何参与质量任务

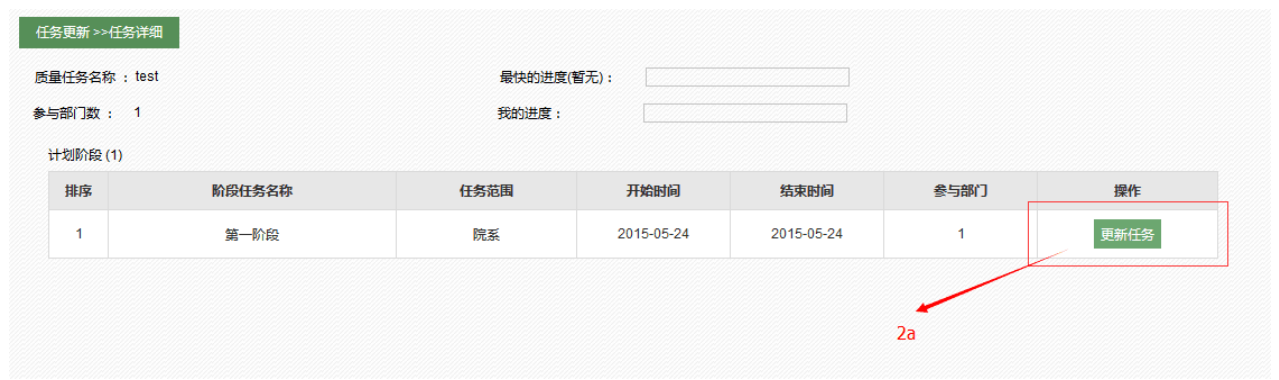

2a.点击【更新任务】,对该阶段任务进行更新

## ► 如何参与质量任务

T,

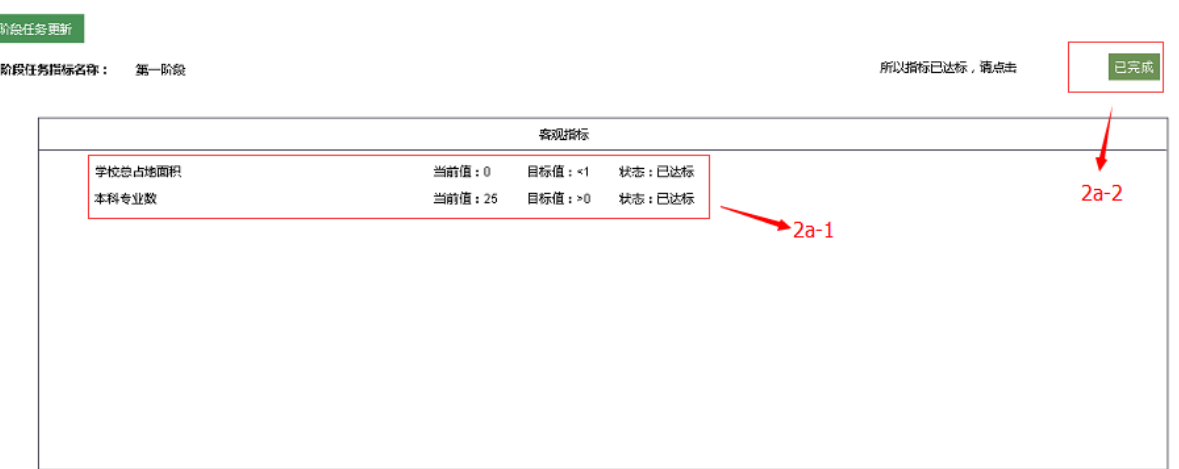

2a-1. 显示该指标状态是否达标

2a-2.当指标都显示达标,点击【已完成】,可完成该质量任务

# 如何进行质量报表编制并查看报告内容(**11P**)

- 如何进行质量报表编制
- ► 如何查看报告内容

#### ► 如何进行质量报表编制

#### 先编辑质量报告模板

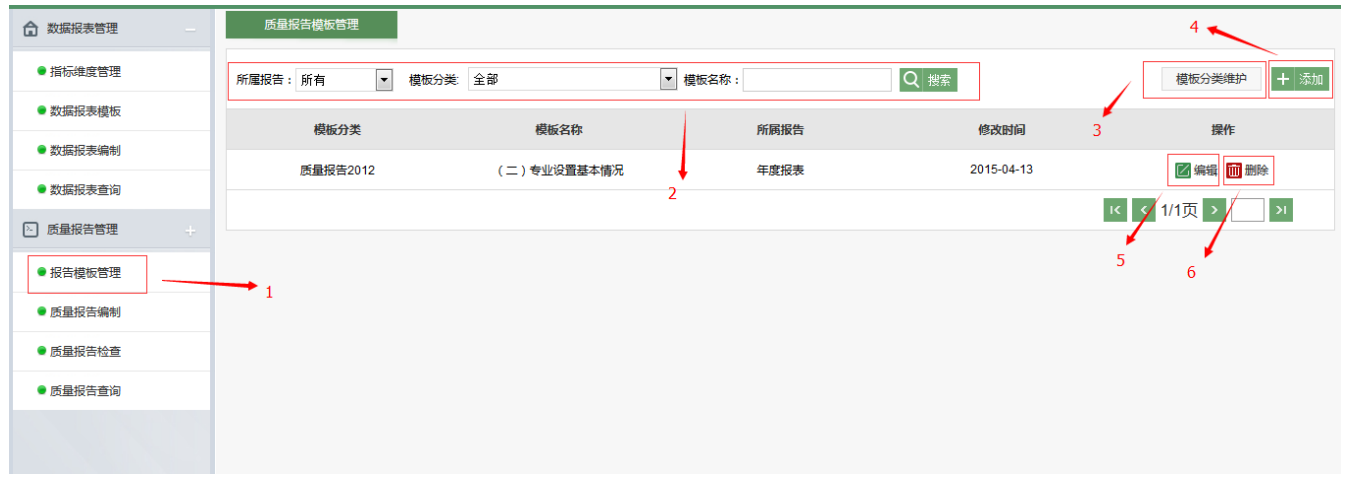

- . 点击【报告模板管理】,可进行质量报告模板添加、删除、修改
- . 下拉选择质量报告类型、质量报告分类、输入模板名称进行数据查询
- . 点击【模板分类维护】,进入模板分类设置,添加、删除、修改模板分类

4. 点击【添加】,添加新的质量报告模板

## ► 如何进行质量报表编制

- 5. 点击【编辑】,编辑该质量报告模板信息
- 6. 点击【删除】,删除该质量报告模板

[模板分类维护]

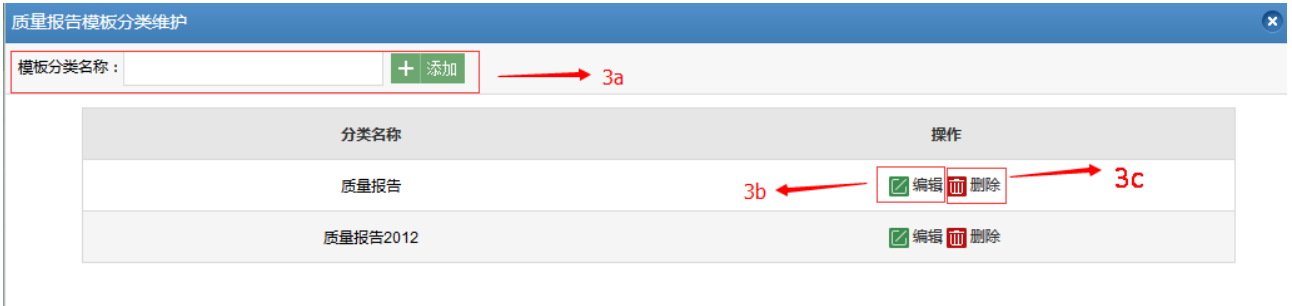

- 3a.输入模板分类名称添加添加,添加新的分类
- 3b.点击【编辑】,修改该质量报告分类

3c.点击【删除】,删除该质量报告模板

### ► 如何进行质量报表编制

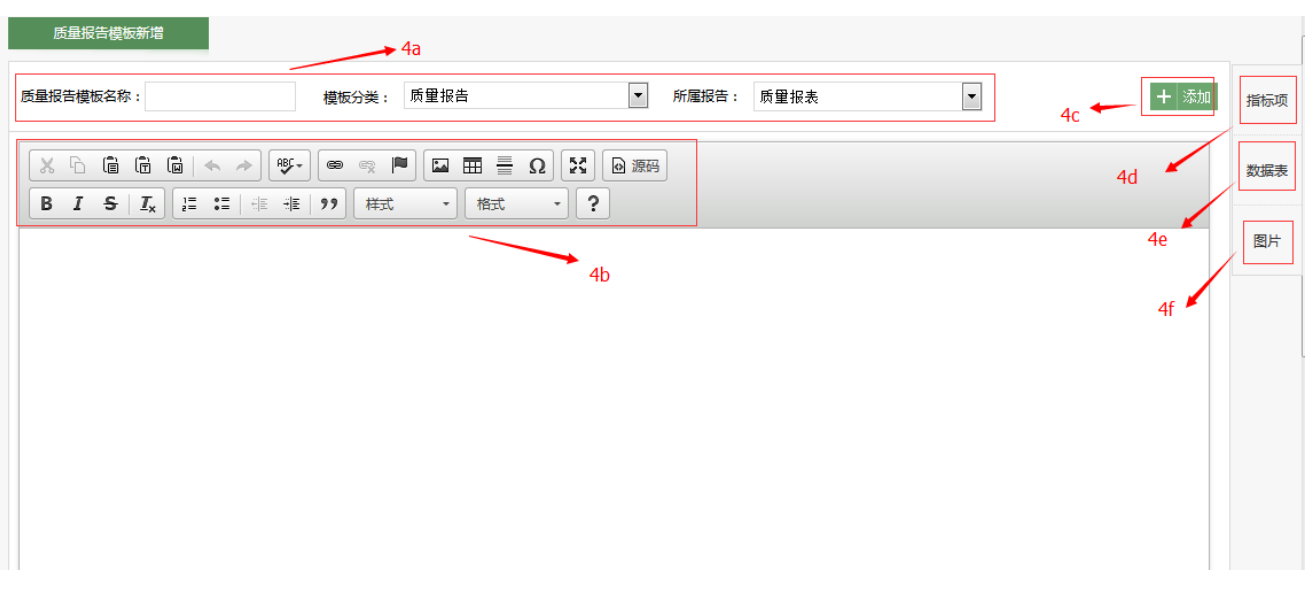

#### 4a.编辑质量报告模板名称,选择模板分类、类型

4b.显示工具栏

4c.点击【添加】,添加新的质量报告模板

4d. 点击【指标项】, 可进入指标项插入页面, 选择指标插入到质量报告模板中

4e.点击【数据表】,可进入数据表插入页面,选择指标数据以表的形式插入到质量报告模板中

4f.点击【图片】,可进入图片插入页面,选择指标数据生成图表插入到质量报告模板中

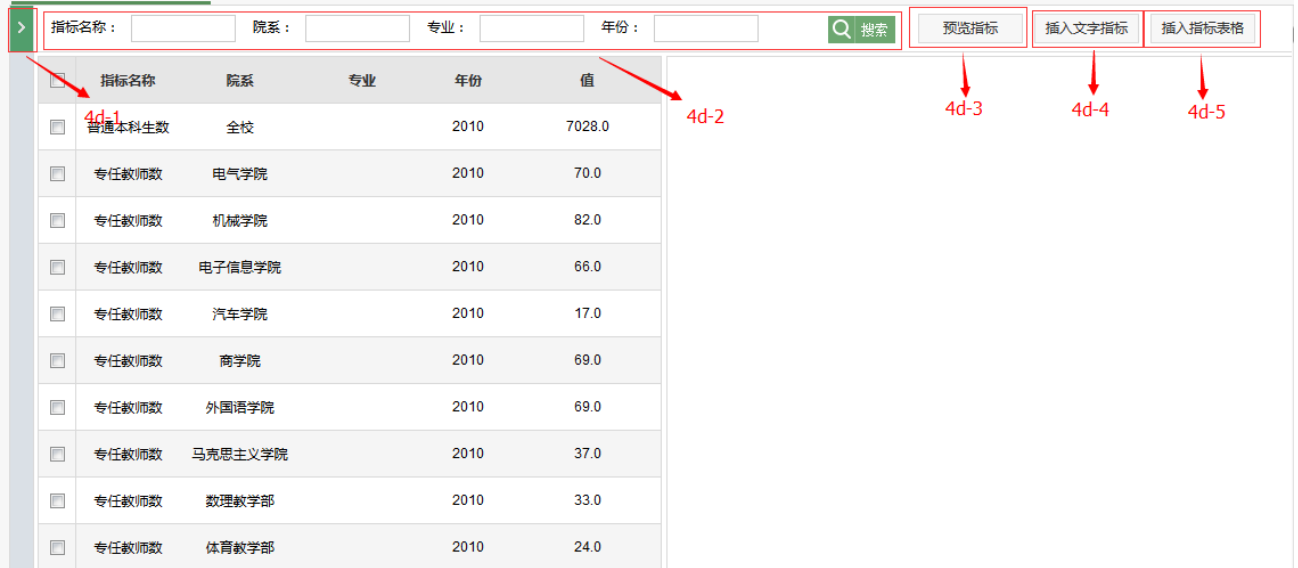

#### ► 如何进行质量报表编制

- 4d-1.点击可向右收起指标项插入页面
- 4d-2.输入指标名称、院系、专业、年份进行指标项查询
- 4d-3. 点击【预览指标】, 预览查看该指标数据
- 4d-4.点击【插入文字指标】,以文字的形式将选中的指标插入到质量报告模板中
- 4d-5.点击【插入指标表格】,以表格的形式将选中的指标插入到质量报告模板中

#### $\overline{\phantom{a}}$ 级别: 所有 ■ 年份: 所有  $\boxed{\bullet}$ ■ 报表名称: Q 搜索 数据报表举型: 所有 状态: 所有  $\rightarrow$  4e-2 操作 报表名称 报表类型 级别 年份 报表数 【Test】 级别:【学校】 年份:【2006】  $\overline{0}$ Test 年度报表 学校 2006年 预览 【数据报表模板:教师】 K < 1/1页 >  $\vert \mathbf{M} \vert$  $4e-3$  $\overline{\phantom{a}}$ 篇选条件:全部  $4e-1$ 电子信息 商学院 外国 设计与 马克思 I业 机械 汽车<br>学院 高职 语学 艺术学<br>院 主义学<br>院 技术 学院 学院 学院 院 **Children** 2014 2013 2012  $\leftarrow$  $\mathbb H$

#### ► 如何进行质量报表编制

4e-1. 显示数据报表编制数据

4e-2.下拉选择数据报表类型、级别、年份、状态搜索数据报表编制

4e-3.点击【插入】,将数据表插入到质量报告模板中

### ► 如何进行质量报表编制

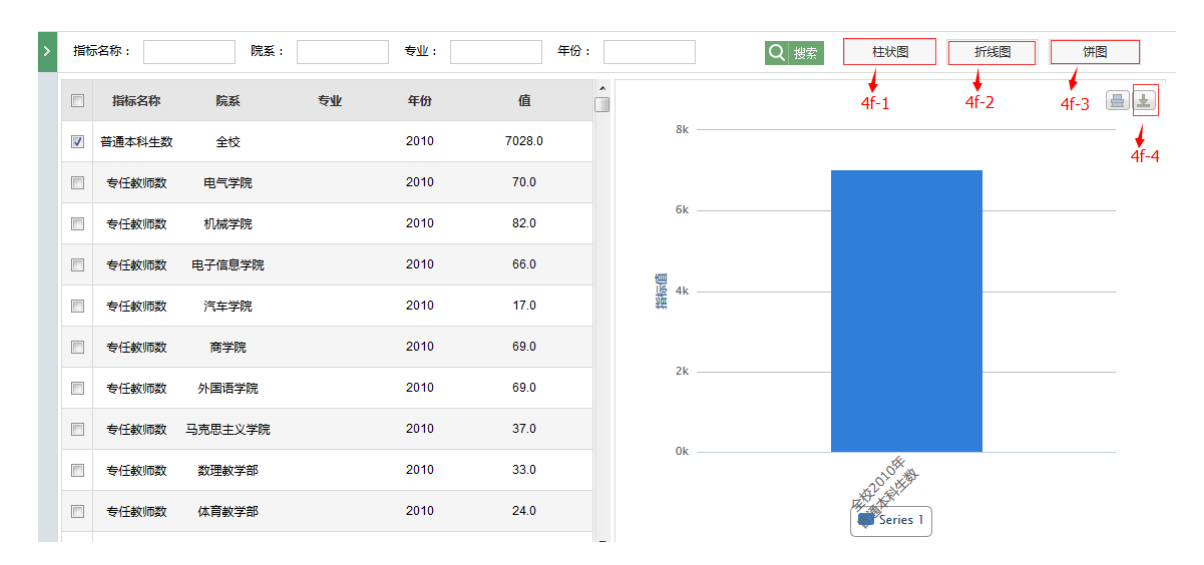

4f-1. 点击【柱状图】, 将勾选的指标项数据以主状图的显示显示出来

4f-2. 点击【折线图】,将勾选的指标项数据以折线图的显示显示出来

4f-3. 点击【饼图】, 将勾选的指标项数据以饼图的显示显示出来

#### 4f-4.点击下载按钮可将图表插入到质量报告模板中

### ► 如何进行质量报表编制

再编辑质量报告编制

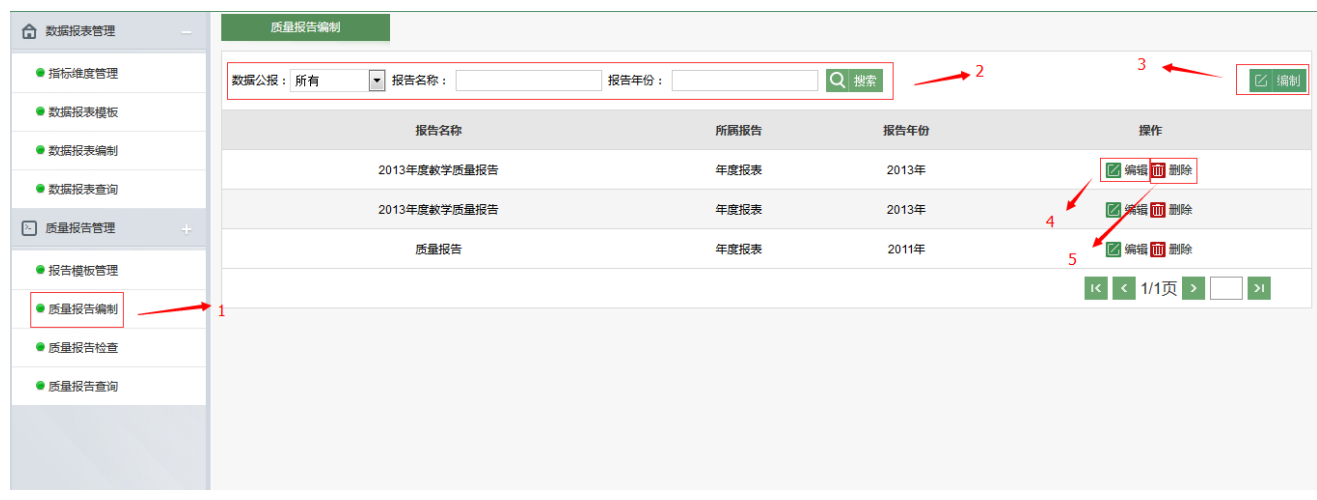

- 1. 点击【质量报告编制】,对质量报告进行添加、修改、删除
- 2. 输入报告名称、报告年份进行报告查询
- 3. 点击【编制】,添加新的质量报告

#### ► 如何进行质量报表编制

- 4. 点击【编辑】,对该质量报告进行编辑
- 5. 点击【删除】,删除该质量报告

[添加新的质量报告]

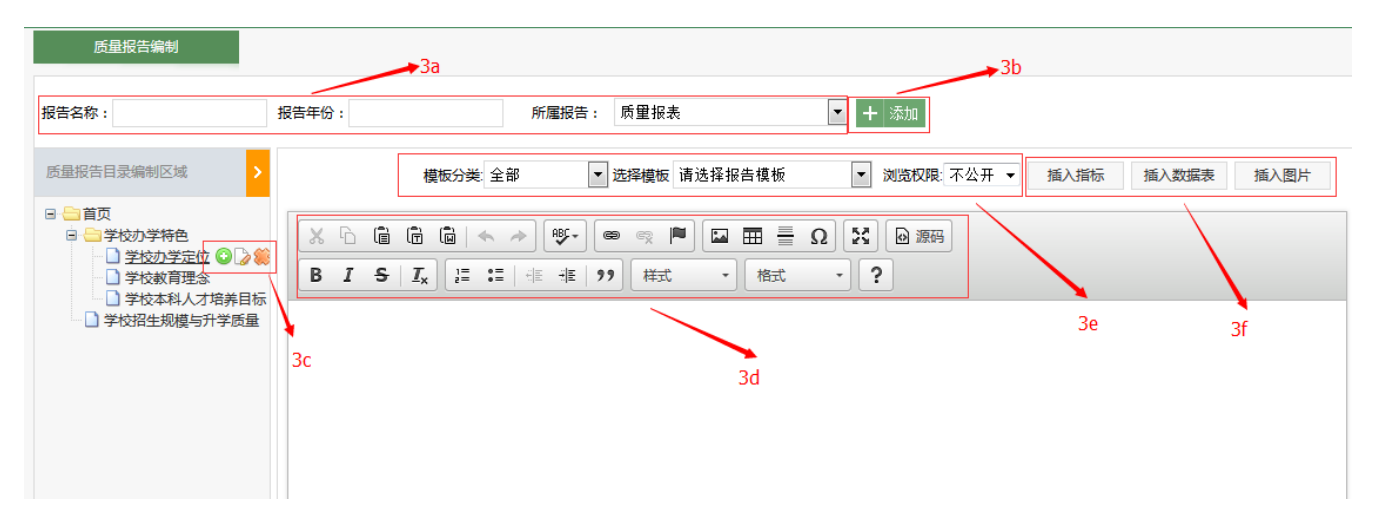

3a.可编辑质量报告名称、报告年份、所属报告类型

3b.点击【添加】,可添加质量报告

#### ► 如何进行质量报表编制

3c.点击可进行新增、编辑、删除等操作

3d.显示编辑工具栏

3e.选择模板类型、所属模板、浏览的权限等

3f.点击可插入指标、数据表、图片等

# ► 如何查看报告内容

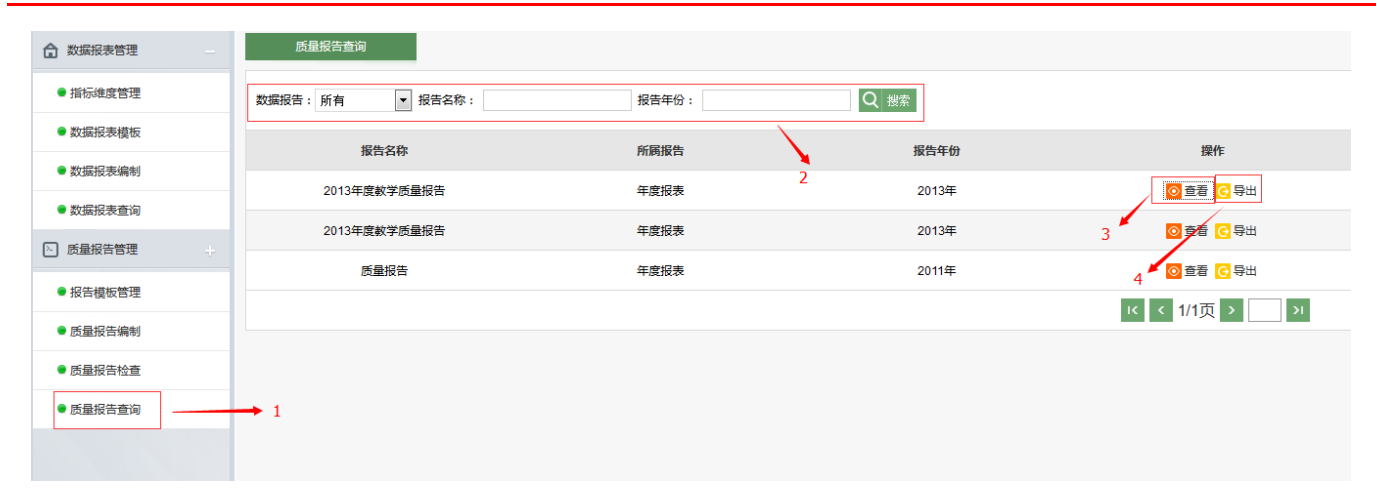

- . 点击【质量报告查询】,进行质量报告查看、导出
- . 输入质量报告名称、报告年份进行质量报告查询
- . 点击【查看】,查看该质量报告详细信息
- . 点击【导出】,将该质量报告详细信息导出到本

# 如何进行质量数据收集管理(**11P**)

如何设置采集部门和审核部门的权限

- ► 如何进行状态数据表定义
- ► 如何进行采集任务管理

## ►如何设置采集部门和审核部门的权限

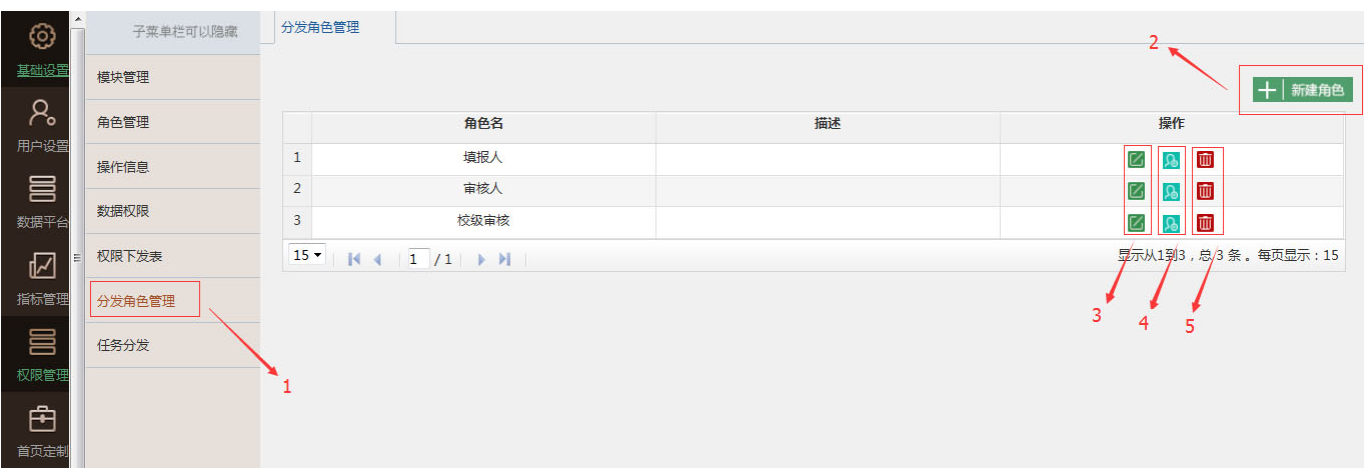

- . 点击【分配角色管理】,可进行采集和审核权限的添加、删除管理
- . 点击【新建角色】,增加新的角色、描述、角色操作类型。
- . 对当前角色进行修改操作
- . 可增加、删除当前角色类型的操作人员
- . 可删除当年角色类型

## ►如何设置采集部门和审核部门的权限

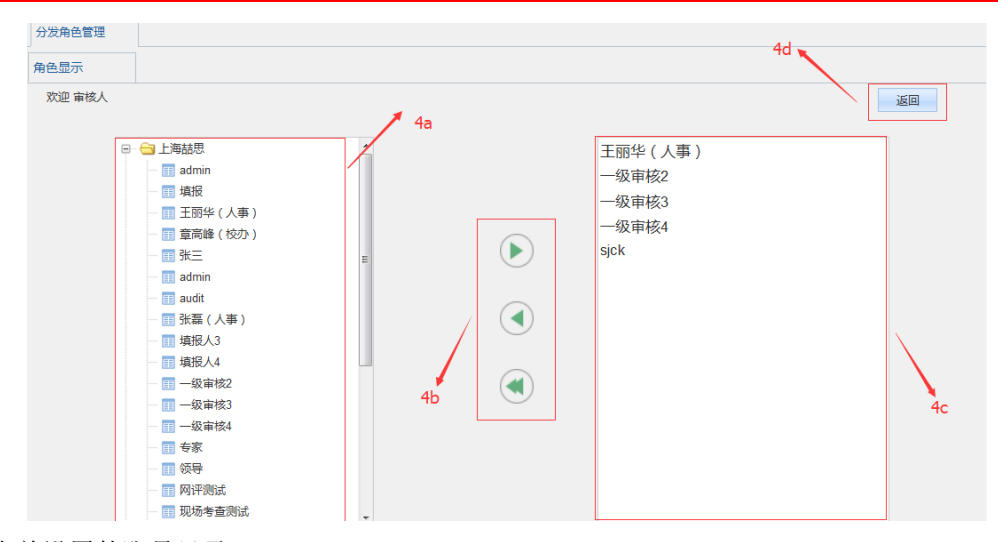

3a.系统当前设置的账号目录

3b.可对当年角色中的账号新增、删除和全部删除操作

3c.已添加为当年角色的账号目录

3d. 点击【返回】, 返回上一级菜单

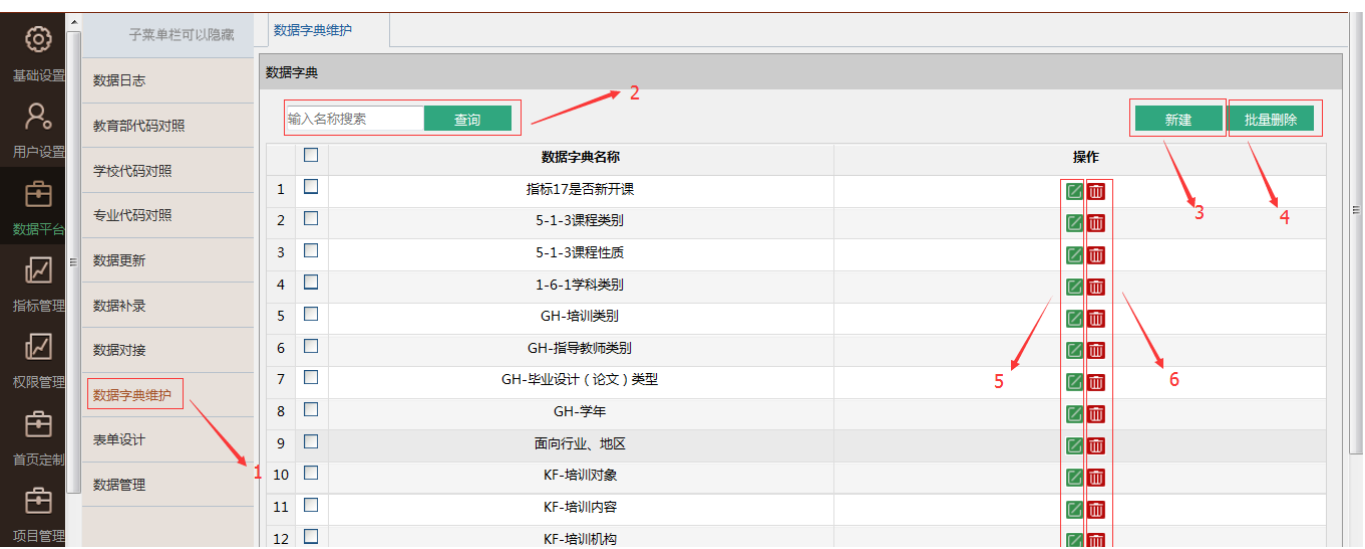

. 点击【数据字典维护】,可添加、删除、修改数据字典表

- . 输入关键字,可查询与之关联的数据字典表
- . 点击【新建】,可增加数据字典表
- . 点击【批量删除】,可删除已选择的数据字典表
- ► 如何进行状态数据表定义
- 5. 可修改对应的数据字典表
- 6. 可删除对应的数据字典表

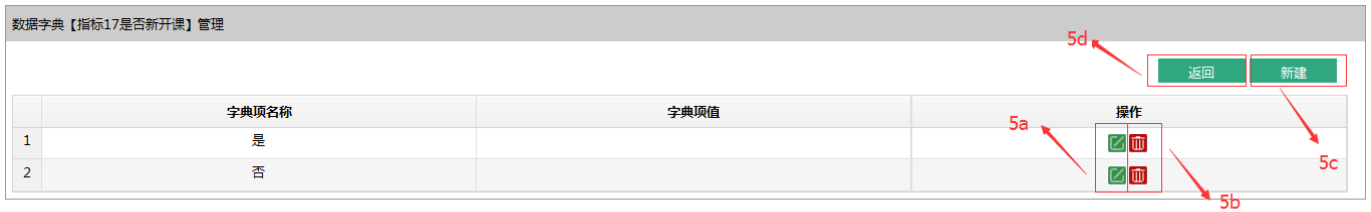

- 5a.可对字典项进行修改
- 5b.可对字典项进行删除
- 5c.点击【新建】,可增加字典项
- 5d. 点击【返回】, 返回上一级菜单

[添加新的状态数据表]

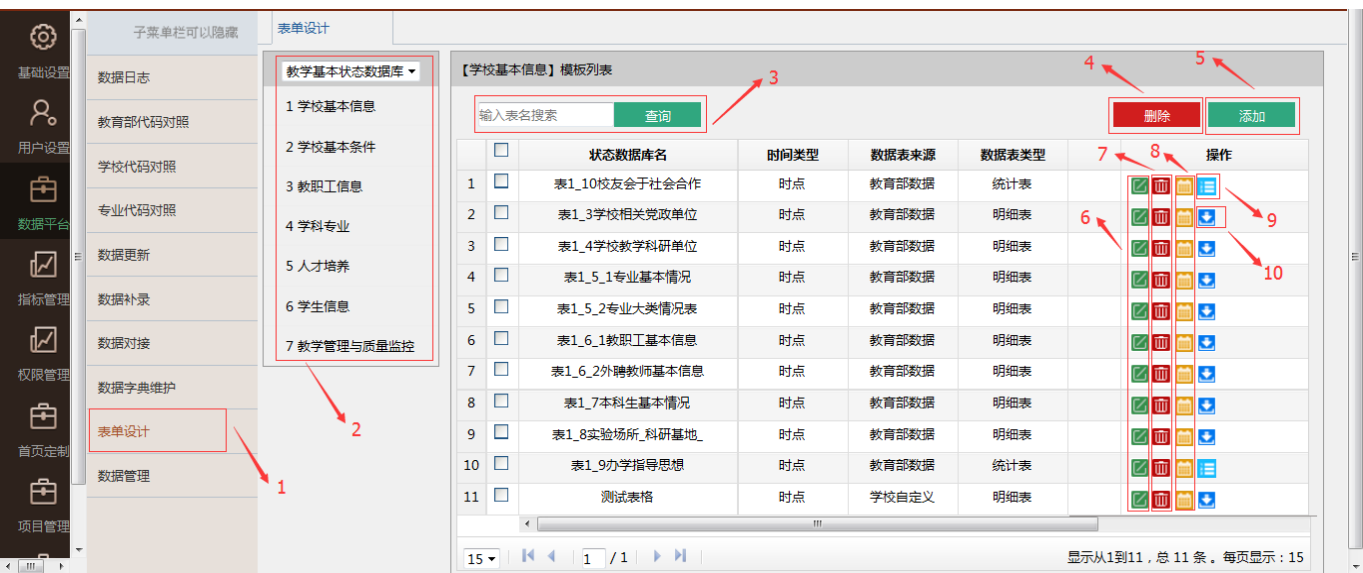

1. 点击【表单设计】,可添加、删除、修改状态数据表

2. 状态数据表的目录

- . 输入关键字,可查询与之关联的状态数据表
- . 点击【删除】,可删除已选择的数据字典表
- . 点击【添加】,可增加数据字典表
- . 可修改数据字典表的名称属性
- . 可删除对应的数据字典表
- . 可添加、删除、修改状态数据表的字段
- . 状态数据表为统计表,可通过此按钮设计表样
- .状态数据表为明细表,可通过此按钮设计表样

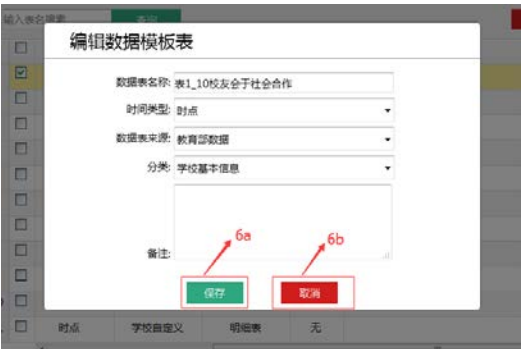

- 6a.点击【保存】,保存当前修改操作
- 6b.点击【取消】,放弃当前修改操作,返回上一级页面

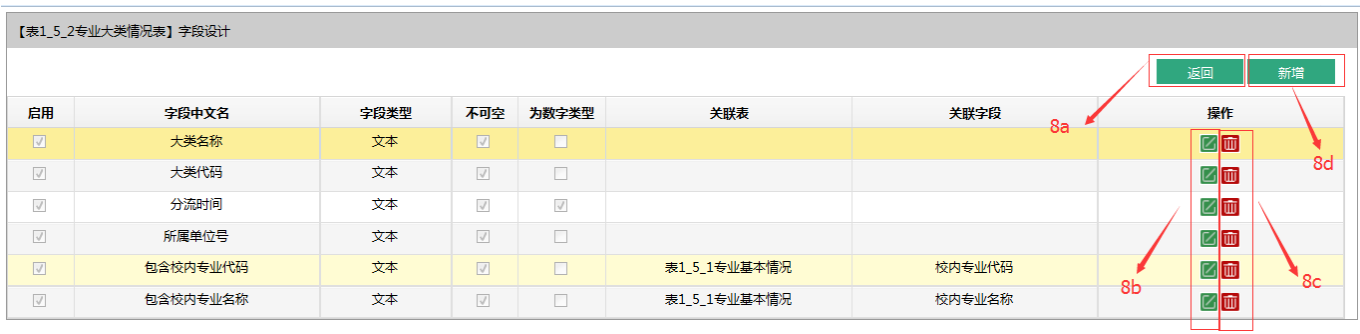

8a.点击【返回】,返回上一级页面

8b.可对当前字段项进行编辑

8c.可对当前字段项进行删除

8d. 点击【新增】, 返回上一级页面

#### ►如何进行采集任务管理

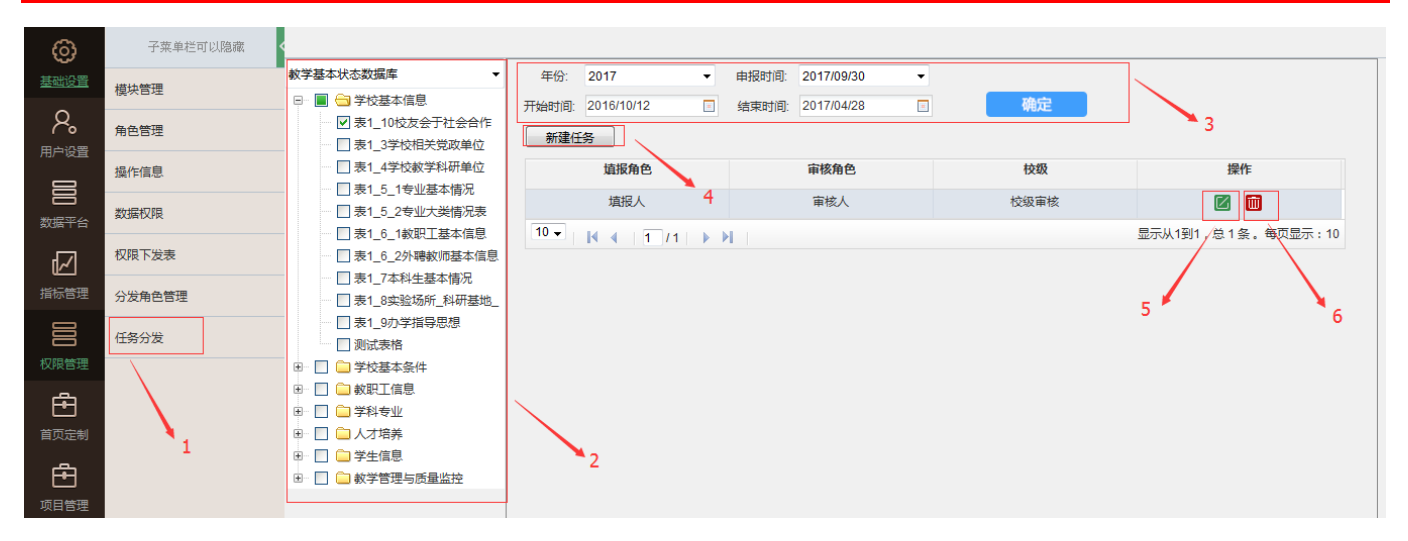

- . 点击【任务分发】,可进行数据采集任务的添加、删除、修改
- . 状态数据表的目录
- . 可以选择需要下发任务的年份、申报时间、开始时间、结束时间,选择好后点击【确定】

. 点击【新建任务】,可选择需要下发任务的填报人、审核人、校级审核人类型

#### ► 如何进行采集任务管理

- .点击可对该状态数据表设置具体的填报人、审核人、校级审核人账号
- .点击可删除该状态数据表的任务下发

#### ► 如何进行采集任务管理

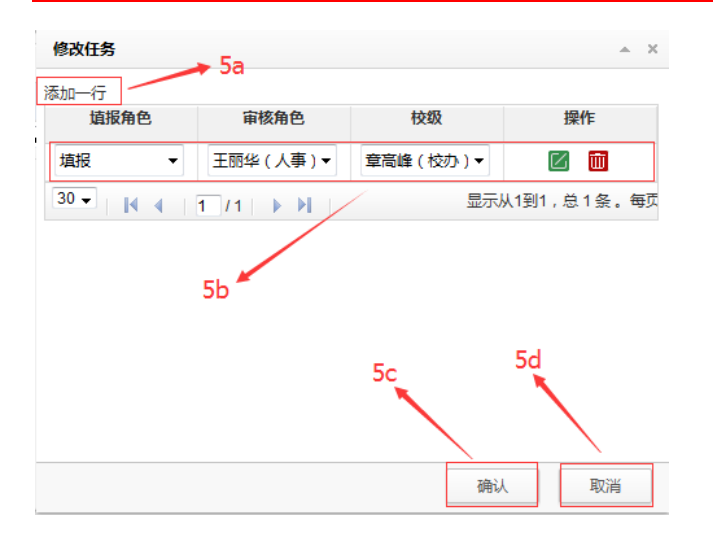

5a.点击【添加一行】,可新增一组数据填报账号、审核账号、校级审核账号 5b.可选择需要操作的填报账号、审核账号、校级审核账号,并可进行修改和删除 5c.点击【确定】,即可完成

5d. 点击【取消】,放弃当前修改操作,返回上一级页面

# 如何参与质量数据收集(**9P**)

► 如何参与质量数据收集

## ► 如何参与质量数据收集

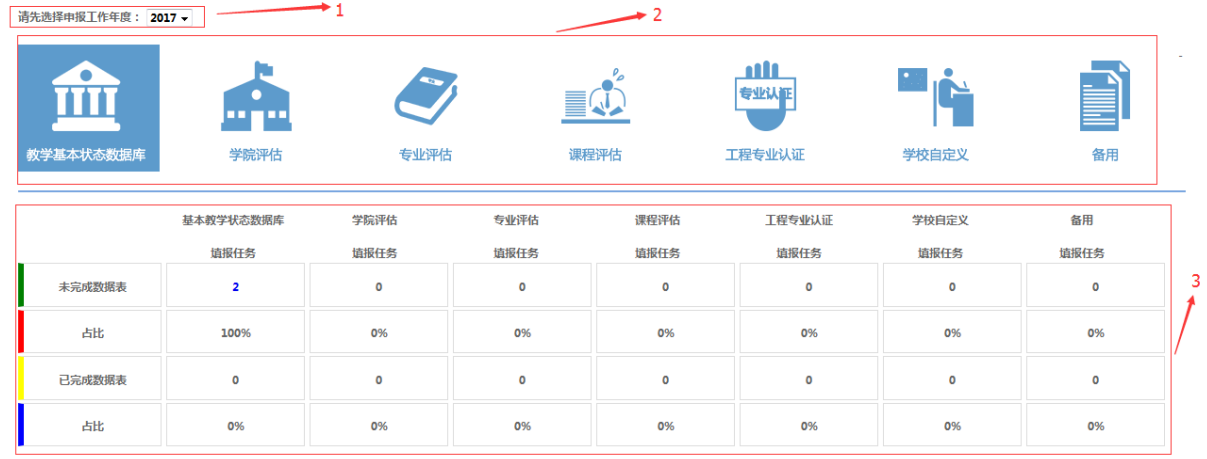

各个部门的采集人员可登陆查看是否有需要填报的数据,可进行数据填报

技术支持:上海喆思电子技术有限公司

- . 可选择需要上报数据的年份
- . 可选择数据填报的类型
- . 数据填报完成情况汇总表,可以查询填报进度及明细
- ► 如何参与质量数据收集

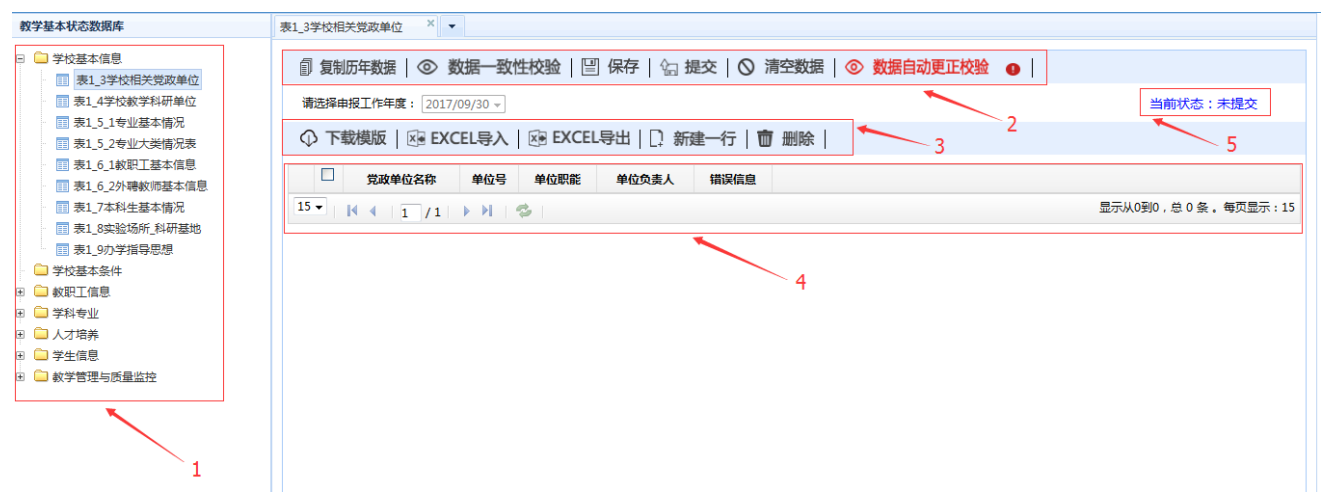

- . 状态数据表目录,可选择需要填报的状态数据表
- . 对已上传的数据,进行复制、校验、保存、提交、情况操作
- . 提供模板下载、EXCEL 导入、数据 EXCEL 导出、导入数据新建行和删除操作
- . 填报数据展示窗口,提供在线修改操作
- . 提供当前已上传数据的状态
- ► 如何参与质量数据收集

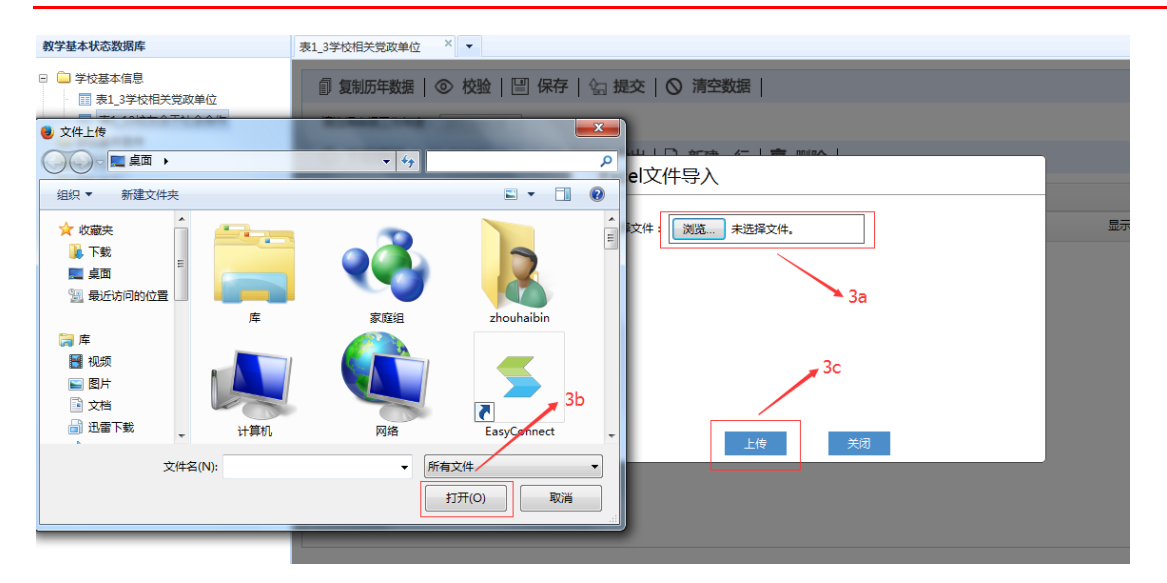

3a.点击【浏览】,即可选择需要上传的表格

- 3b.选择好需要上传的表格,点击【打开】
- 3c.点击【上传】,即可将已选择的表格上传到系统

## ► 如何参与质量数据收集

各部门参与审核的一级审核人员进入任务审核进行任务批阅

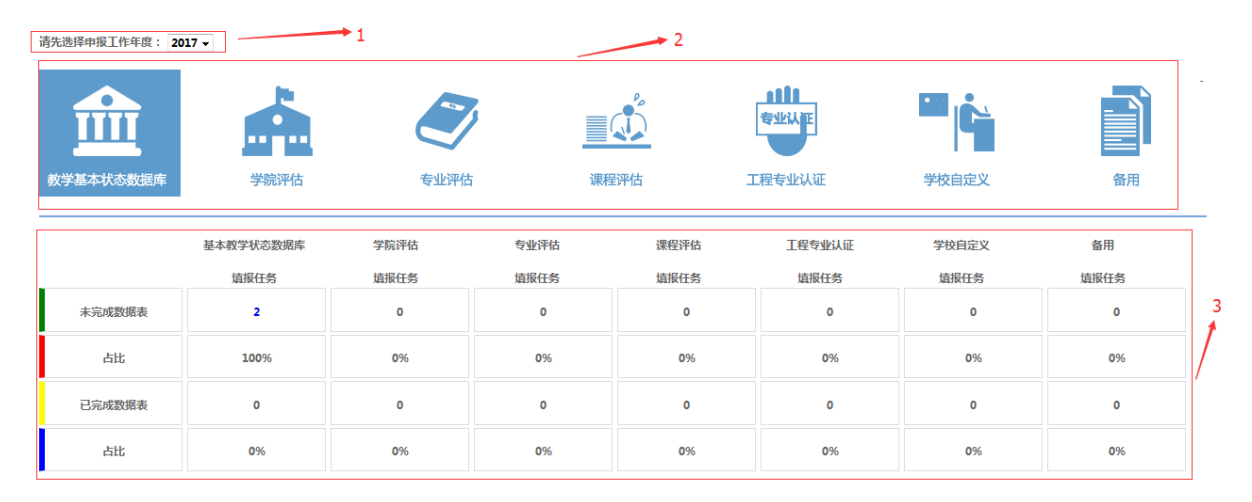

技术支持:上海喆思电子技术有限公司

- . 可选择需要审核数据的年份
- . 可选择数据审核的类型
- . 数据审核完成情况汇总表,可以查询审核进度及明细
- ► 如何参与质量数据收集

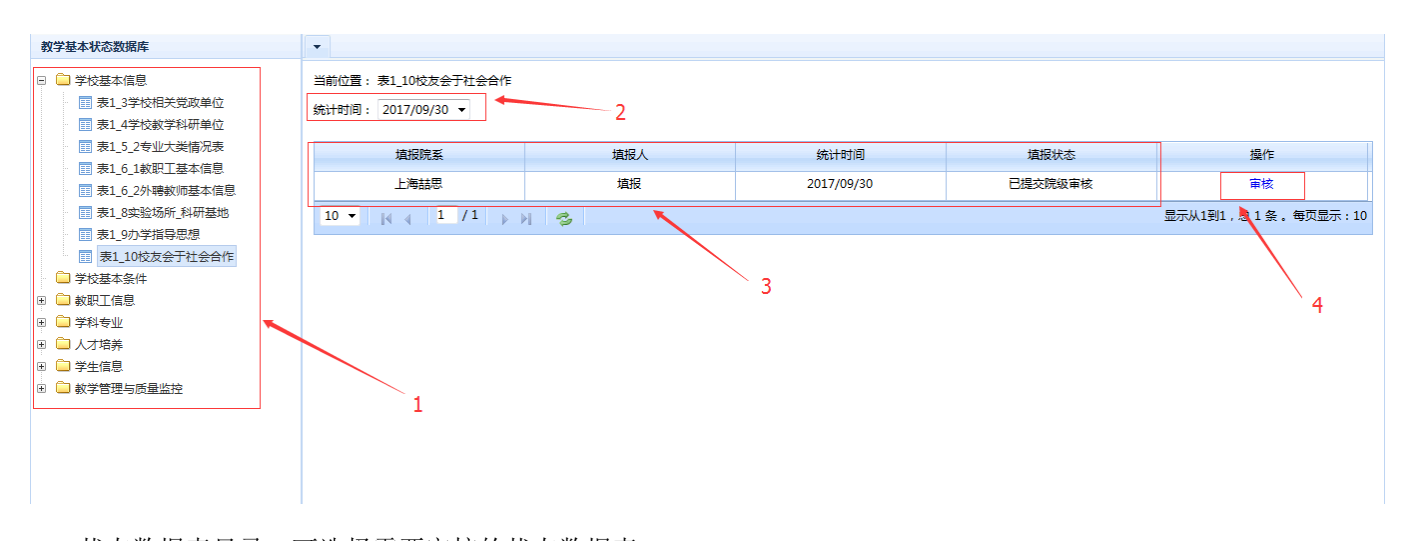

. 状态数据表目录,可选择需要审核的状态数据表

- . 选择需要审核数据的年份
- . 显示已有任务的院系、填报人、统计时间和填报状态
- . 数据审核按钮

#### ► 如何参与质量数据收集

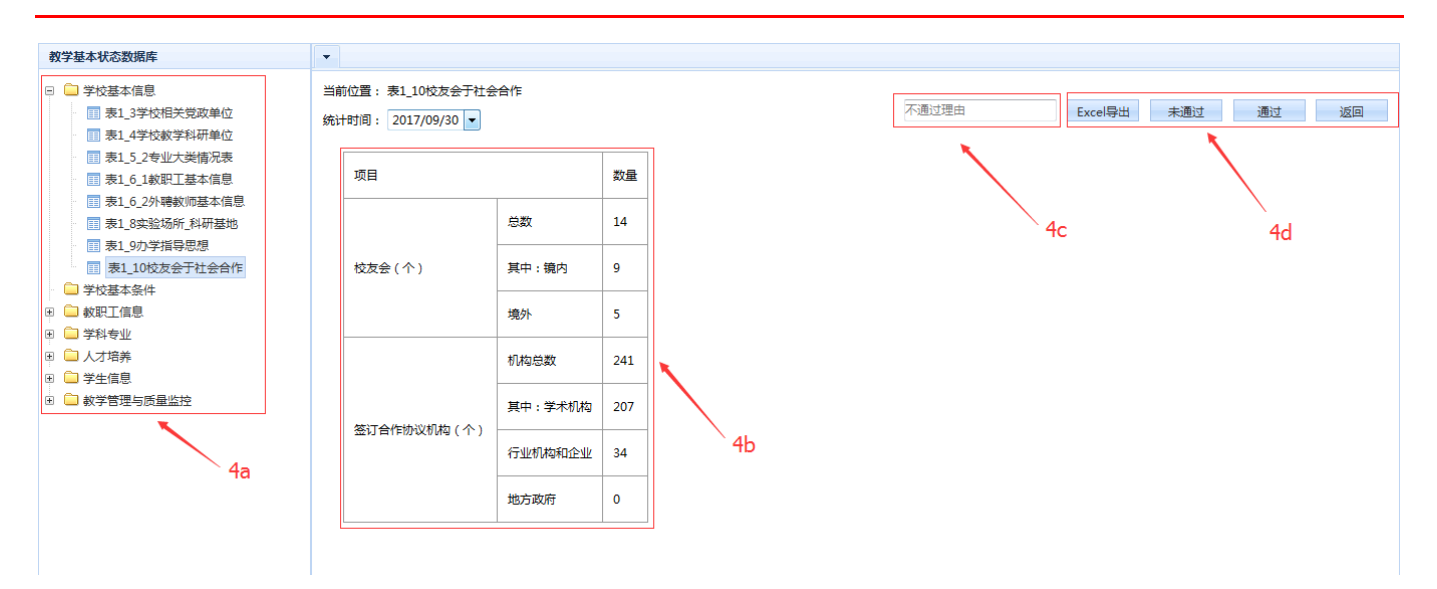

- 4a.状态数据表目录
- 4b.已提交至审核的数据显示区
- 4c.可填写未通过理由,反馈给填报用户
- 4d. 可对已提交数据进行 EXCEL 导出、未通过、通过操作;点击【返回】,可返回上一级页面。

#### ► 如何参与质量数据收集

各部门参与审核的二级审核人员进入任务审核进行任务批阅

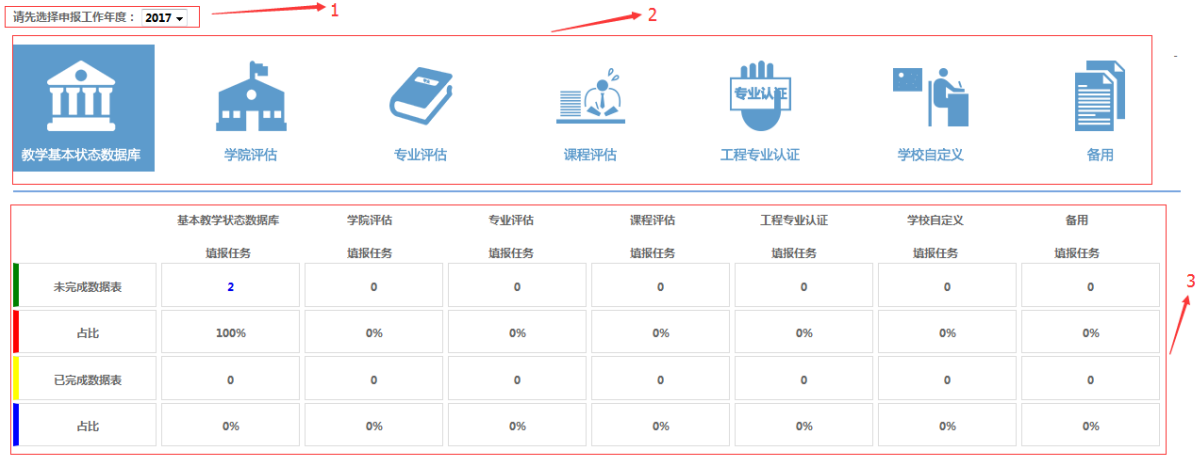

技术支持:上海喆思电子技术有限公司

- . 可选择需要审核数据的年份
- . 可选择数据审核的类型
- . 数据审核完成情况汇总表,可以查询审核进度及明细
- ► 如何参与质量数据收集

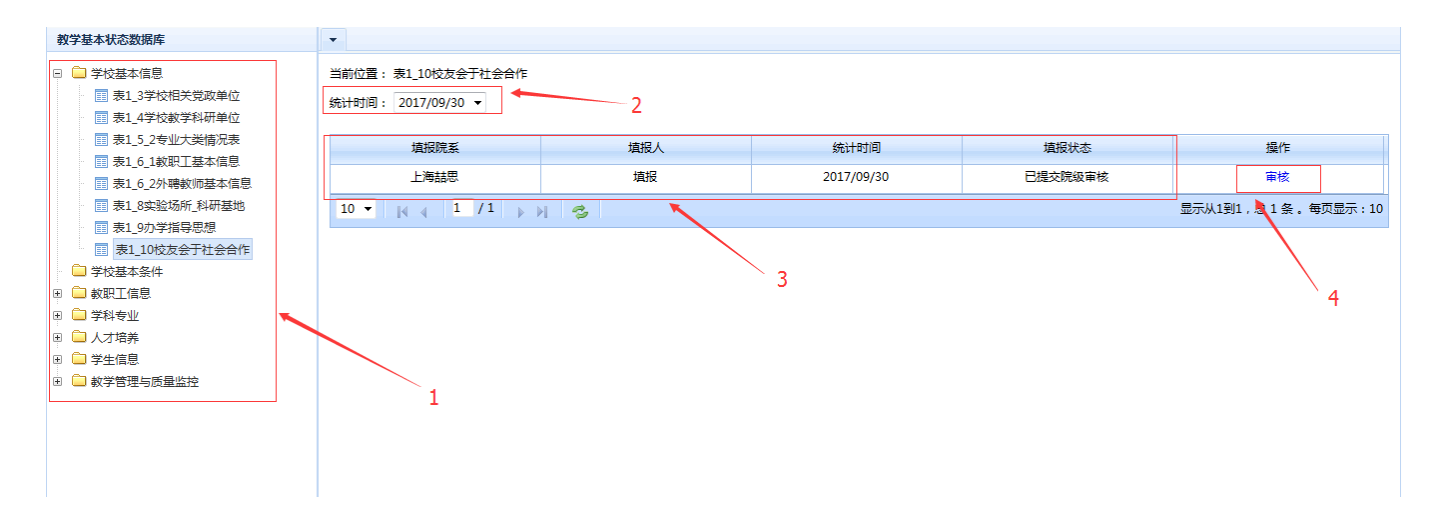

- . 状态数据表目录,可选择需要审核的状态数据表
- . 选择需要审核数据的年份
- . 显示已有任务的院系、填报人、统计时间和填报状态
- . 数据审核按钮
- ► 如何参与质量数据收集

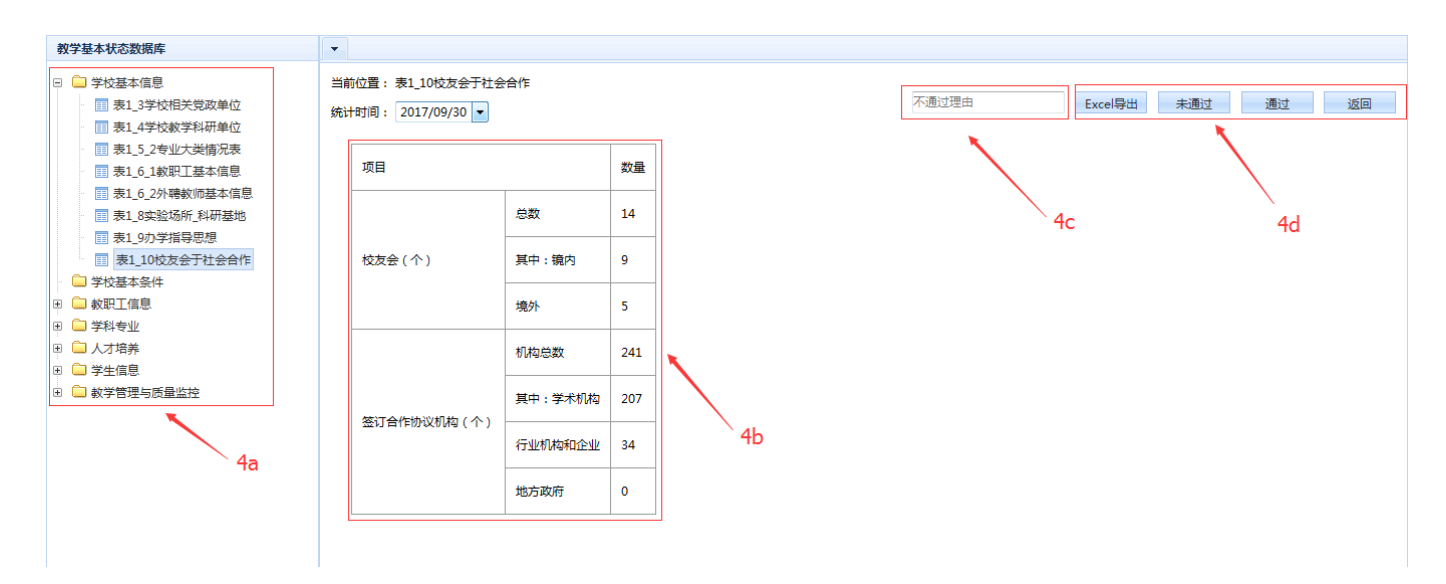

4a.状态数据表目录

4b. 已提交至审核的数据显示区

4c.可填写未通过理由,反馈给填报用户

4d. 可对已提交数据进行 EXCEL 导出、未通过、通过操作;点击【返回】,可返回上一级页面。

如果您有任何疑问,可以通过下列方式联系喆思:

咨询热线:18049735562 电子信箱: TQC@zenith.sh.cn

#### 上海喆思电子技术有限公司 **www.zenith.sh.cn**

地址:上海市徐汇区钦州路 100 号 2 号楼 102 室 邮编:200233 电话: 021-52688178 传真:021-52688178-816

Copyright 2014 © **Zenith-sh**.Co.,Ltd. All Rights Reserved.